# ACTAtek External IP Smartcard Reader **Manual**

Version 1.4 ACTAtek Pte Ltd November 5, 2012

# **Revision History**

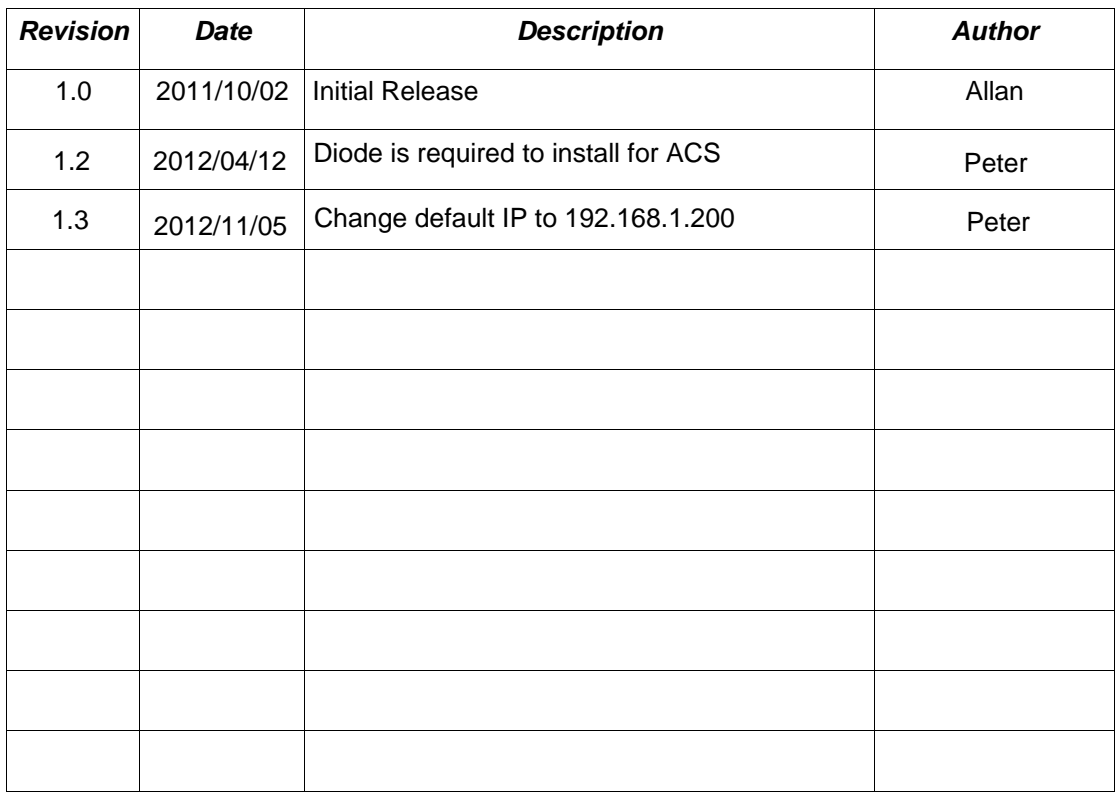

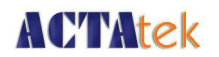

# ACTAtek External IP Smartcard Reader Manual

Copyright 2004 - 2011 ACTAtek Pte Limited, All rights reserved.

No part of this document may be reproduced, transmitted, transcribed, stored in a retrieval system, or translated into any language, in any form or by any means, electronic, mechanical, magnetic, optical, chemical, manual or otherwise without the prior written permission of ACTAtek Pte Limited.

ACTAtek is a registered trademark of ACTAtek Pte Limited

All trademarks, registered trademarks, and service marks are the property of their respective owners.

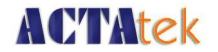

# ACTAtek Pte Ltd Offices:

#### **Asia and the Rest of the World:**

Unit 901-2, 9/F, Fo Tan Industrial Centre, 26-28 Au Pui Wan Street, Fotan, Shatin, Hong Kong.

Tel: 852 2319 1333 Fax: 852 2776 8997 Email: sales-row@actatek.com

#### **Americas (North and South America):**

ACTAtek Technologies Inc. Suite 230, 10691 Shellbridge Way Richmond, BC V6X 2W8 Canada

Phone: 604 278 8888 Fax: 604 278 6082 E-mail: sales-ca@actatek.com (Sales Enquiries)

#### **Europe, Middle East & Africa:**

ACTAtek (UK) Ltd. Unit 7 Lightning way, West Heath, Birmingham B31 3PH U.K.

Phone: 44 121 411 2288 Fax: 44 121 411 2299 Sales Tel: 44 121 288 9923 E-mail: sales-EU@actatek.com (Sales Enquiries)

#### **Singapore & Malaysia:**

ACTAtek Pte Ltd 18, Boon Lay Way, #09-96/97/98 Tradehub 21, 609966 Singapore Phone: 65 65154520 Fax: 65 65154521 E-mail: Sales-asean@actatek.com (Sales Enquiries)

#### **ACTATEK (THAILAND) CO. LTD.**

416/153 Soi Laphrao 87 Yaek 14, Laphrao Road, Wangtonglang, Bangkok 10310 Thailand Tel/Fax: +66253104876 Mobile: +66809080466 E-mail: Sales-asean@actatek.com

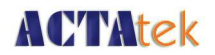

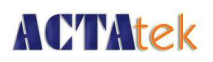

# **Table of Contents**

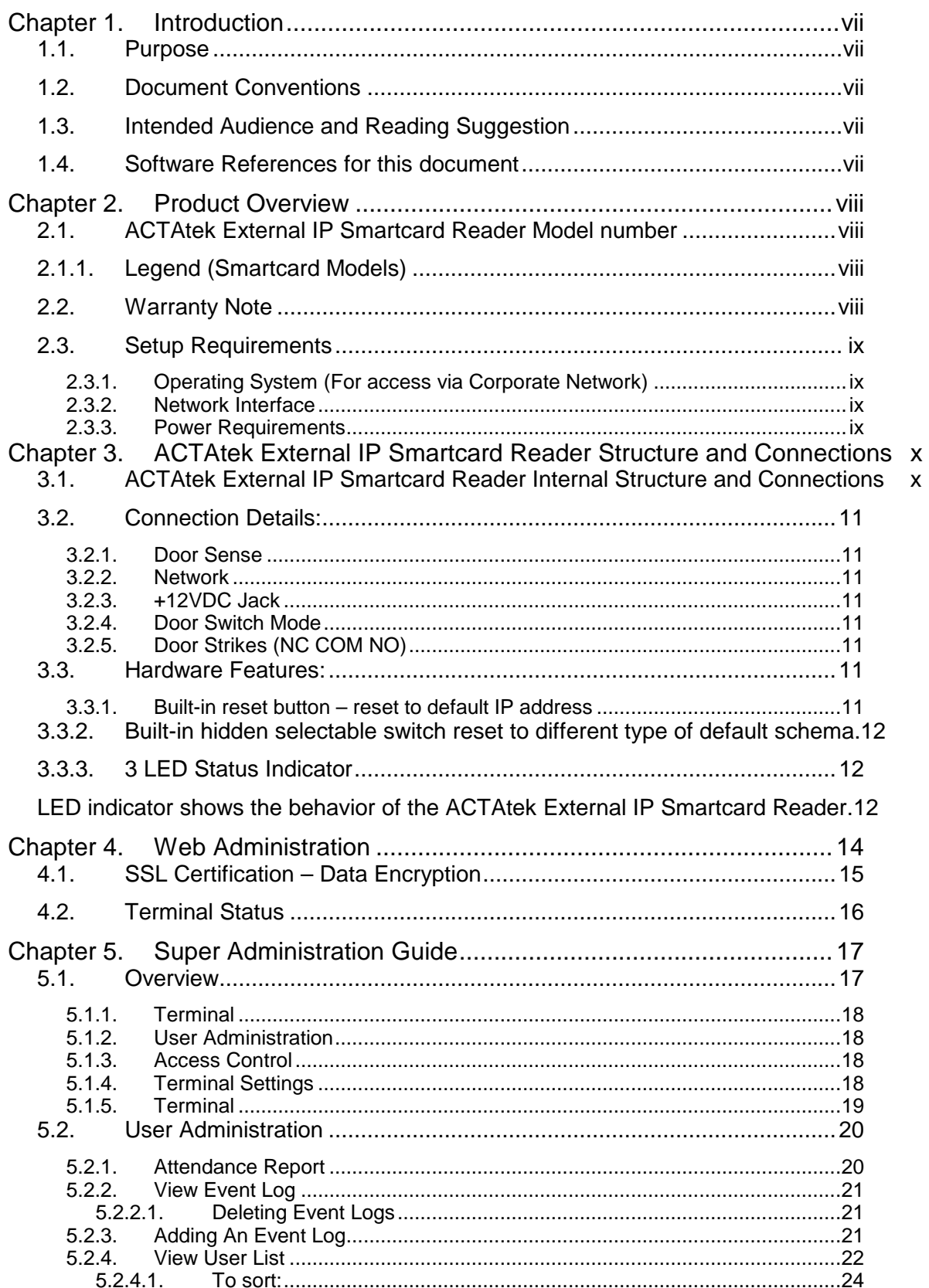

#### $5.2.4.2.$  $5.2.5.$  $5.2.5.1$  $5.2.6.$  $5.2.6.1.$  $5.2.6.2.$  $5.2.6.3.$  $5.3.$  $5.3.1.$  $5.3.1.1$  $5.3.1.2.$  $5.3.1.3.$  $5.3.1.4.$  $5.3.1.5.$  $5.3.2.$  $5.3.2.1.$  $5.3.3.$  $5.4.$  $5.4.1.$ 542  $5.4.3.$  $5.4.4.$  $5.5.$  $5.5.1.$  $5.5.2.$  $5.5.3.$  $5.5.4.$  $5.5.5.$ 5.5.6. Registration External IP Reader to Access Manager................ 45 Chapter 6.  $6.1.$ 62 Configuration of External IP Reader for Access Manager........................45

# **ACTAtek**

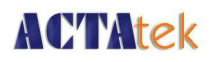

# **Chapter 1. Introduction**

This section explains the purpose and software references of the ACTAtek External IP Smartcard Reader.

#### **1.1. Purpose**

ACTAtek External IP Smartcard Reader is a cost effective solution for **A**ccess **C**ontrol and **T**ime **A**ttendance product which allows users to access its record from any where, at any time and on any platform.

The primary objective of this document is to provide advance features of ACTAtek External IP Smartcard Reader.

The secondary objective of this document is to help the user to troubleshoot the ACTAtek External IP Smartcard Reader within the shortest time. So, after read through this training manual, user will become more familiar with the functions and features of ACTAtek External IP Smartcard Reader.

#### **1.2. Document Conventions**

Input typed in a bold Arial font, and output using Arial. Comments are added in italics.

Command prompt and Source code looks like

```
main() 
{ 
      printf("Hello World\n");
}
```
#### **1.3. Intended Audience and Reading Suggestion**

This document is self-contained but assumes a basic knowledge of ACTAtek External IP Smartcard Reader. Advanced customers can use this document to enhance their usage in ACTAtek External IP Smartcard Reader, and resellers can use this document to enhance their customer's needs.

#### **1.4. Software References for this document**

ACTAtek External IP Smartcard Reader Firmware Version

**Firmware Version** actatek\_1\_00.0111

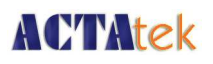

# **Chapter 2. Product Overview**

#### **2.1. ACTAtek External IP Smartcard Reader Model number**

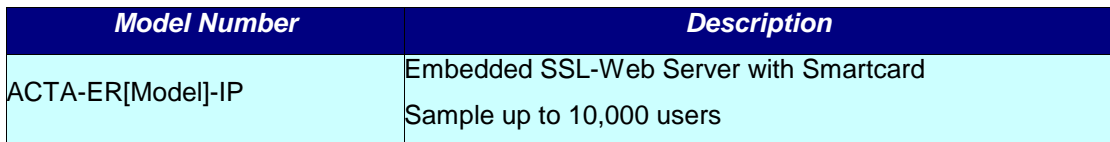

**Table 1. ACTAtek External IP Smartcard Reader Model Number** 

#### **2.1.1. Legend (Smartcard Models)**

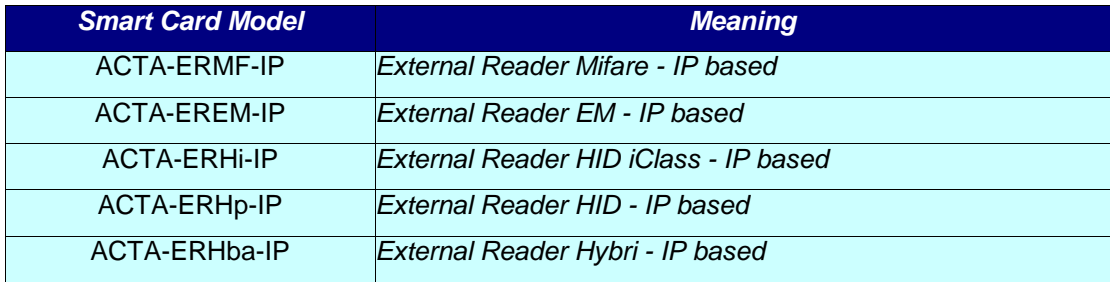

# **2.2. Warranty Note**

Warranty Card **MUST** be mailed or e-mailed after you receive your ACTAtek External IP Smartcard Reader for us to keep your unit(s) on our warranty program. Please keep the left side for your reference, and mail the right one to the office you purchased your unit from. Warranty for a 1 year period is provided for free, for any extension, please consult your sales agent for details on ongoing maintenance and warranty for your units.

#### **Checklist**

Please check that your ACTAtek External IP Smartcard Reader has come with the following, if anything is missing, contact us at

support@actatek.com .

- ACTAtek External IP Smartcard Reader Unit
- Instructions CD Manual
- 100MBaseT Network Jack [for connection to network (hub/switch)]
- A 12V DC Switching Power Supply (Input: 100 240 VAC 50/60 Hz) w/ jack

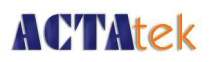

#### **2.3. Setup Requirements**

### **2.3.1. Operating System (For access via Corporate Network)**

- Windows 95/98/2000/NT/XP/Vista/Win 7
- Linux Machines
- Unix Machine
- Apple Macintosh
- PDA
- Smart Phone

#### **2.3.2. Network Interface**

- 100MBaseT Ethernet (External Jack provided)
- RJ45 Cabling for Network Connectivity.
- Straight Network Cable (White cable, to connect to your corporate network via Hub/Switch)
- Crossover Network Cable (Black cable, to connect directly to your Computer)

# **2.3.3. Power Requirements**

- A 12V DC switching power supply (provided), please do not substitute our power supply from another one
- Each 12V power supply can only support ONE ACTAtek External IP Smartcard Reader, failing to do so will void the warranty.

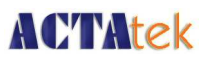

# **Chapter 3. ACTAtek External IP Smartcard Reader Structure and Connections**

# **3.1. ACTAtek External IP Smartcard Reader Internal Structure and Connections**

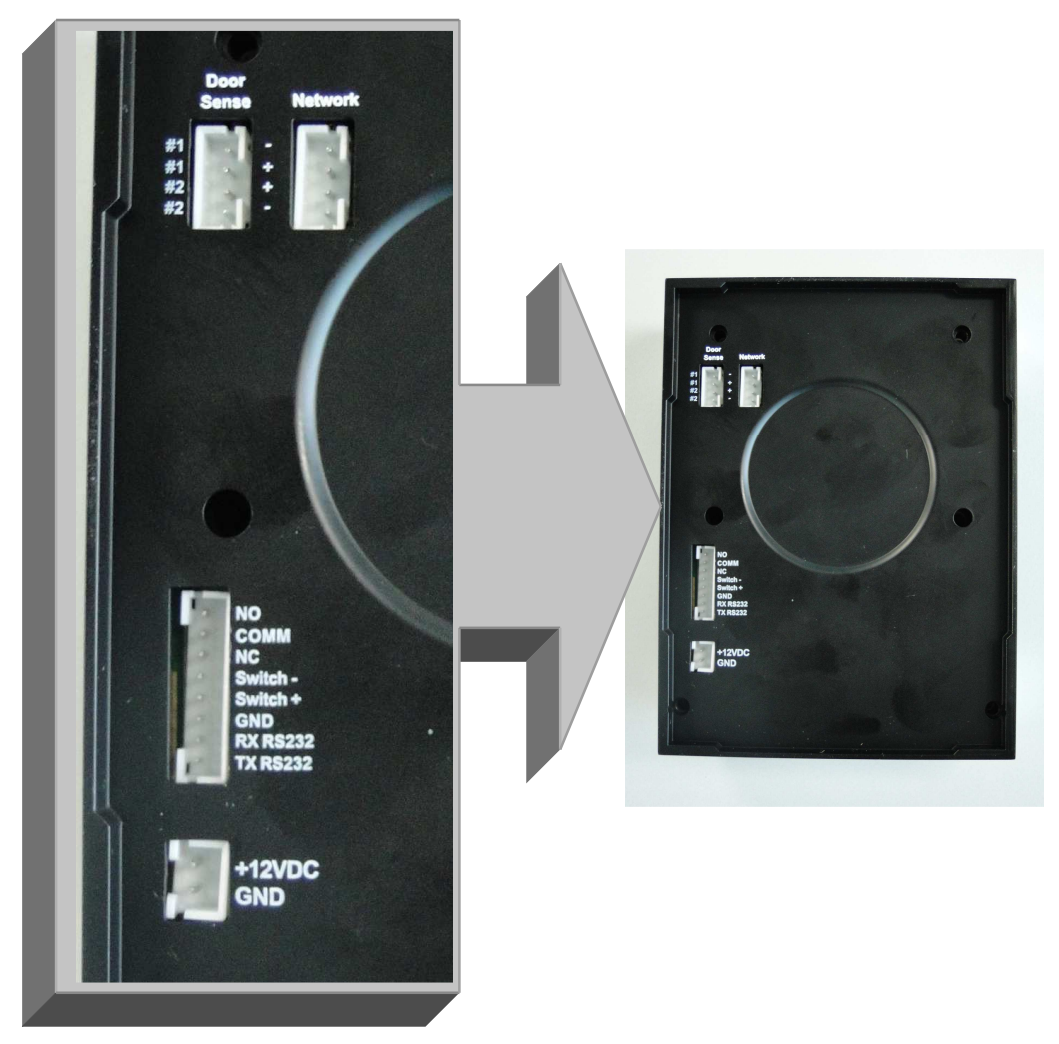

ACTAtek External IP Smartcard Reader back panel and ports

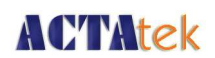

### **3.2. Connection Details:**

#### **3.2.1. Door Sense**

- System will alert user if each of the door sensors is closed for about 30 seconds.
- Alert stops when sensor is open.

#### **3.2.2. Network**

• Used to connect a RJ45 cable to the network which enables ACTAtek External IP Smartcard Reader to be reached by Ethernet.

#### **3.2.3. +12VDC Jack**

- Power up the ACTAtek External IP Smartcard Reader with shipped switching power supply
- Make sure you have same rated power supply (12VDC, 27W) if the one provided is not used.

### **3.2.4. Door Switch Mode**

- Connect both ends of the external door switch to GND and DSW respectively.
- Door Strike will be connected once the door switched is triggered.

# **3.2.5. Door Strikes (NC COM NO)**

- Opens a door
- NC Normally Close, COM common, NO Normally Open
- Used for door strike. NO (normal open) is open circuit normally, and will be short circuit when door is open. NC (normal close) is short circuit normally, and will be open circuit when door is open.

\*\*It is required to install "diode" to counter back EMF from Door strike relay if you are going to install IP Reader for Access Control purpose.\*\*

#### **3.3. Hardware Features:**

#### **3.3.1. Built-in reset button – reset to default IP address**

- IP: 192.168.1.200
	- a) Username: "A999"
	- b) Password: "1"
- Gateway: 192.168.1.254

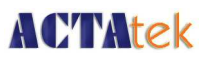

#### **3.3.2. Built-in hidden selectable switch reset to different type of default schema.**

- Reset Event log
- Reset database
- Reset default database

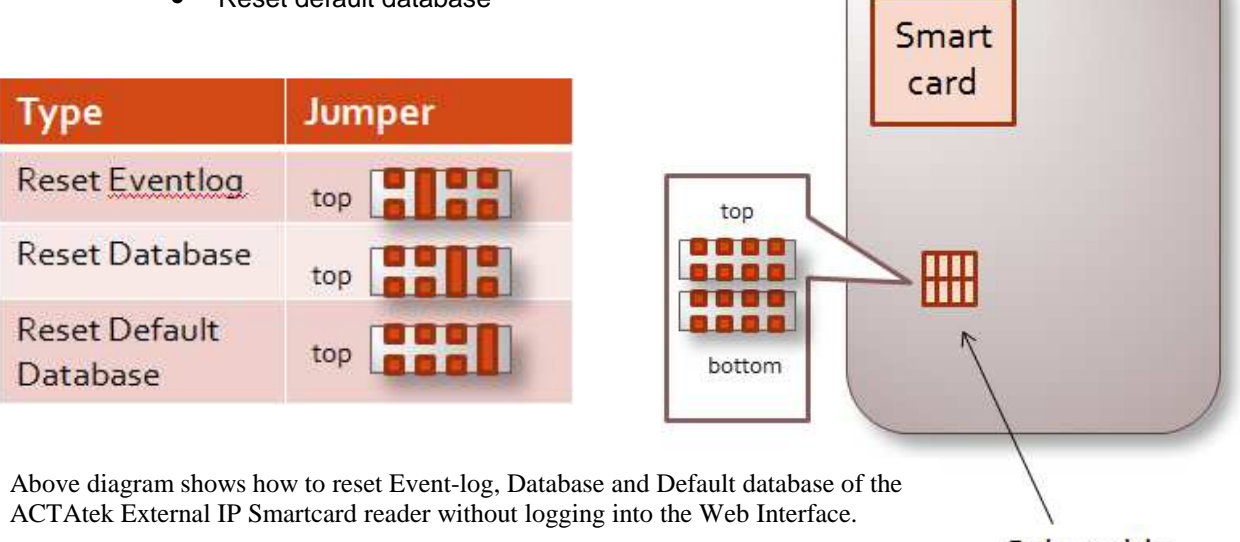

Selectable Switch

# **3.3.3. 3 LED Status Indicator**

LED indicator shows the behavior of the ACTAtek External IP Smartcard Reader.

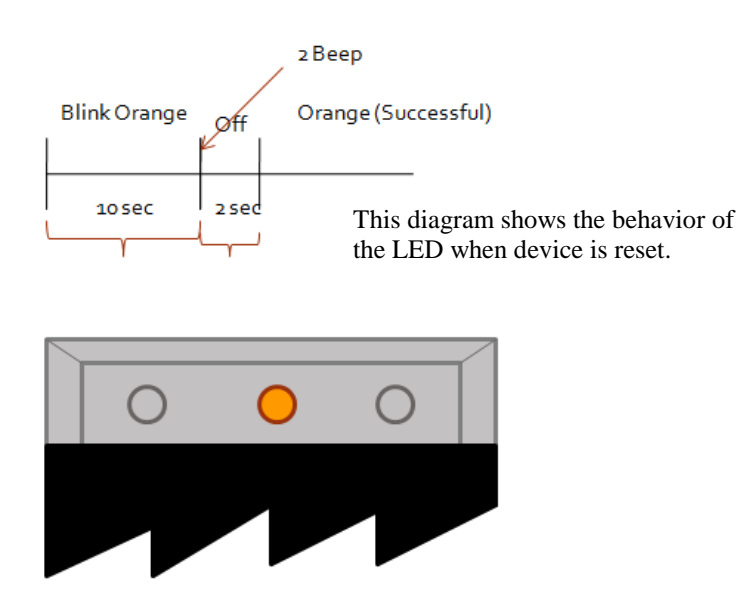

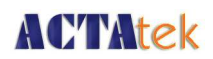

Red **Green/Red** Green PowerUp O Authenication Fail ∩ **Authenication Pass** ∩ Standby / Ready ㄱ Reset Button (IP)  $\bigcirc$  Sequence Jumper setting Sequence System maintenance Network Offline RTC chip (clock chip blinking not correct) Firmware upgrade  $\Box$ 

Table guides on how the three (3) LED lights behaves in three (3) different colour.

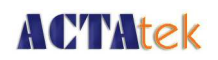

# **Chapter 4. Web Administration**

#### Introduction

ACTAtek External IP Smartcard Reader works based on the TCP/IP networking protocol and web server technology, which allows for remote administration via any standard web browser, e.g. Internet Explorer or Netscape Navigator. We have used Internet Explorer as our demonstrative guide; it works the same way with Netscape or any standard web browser. For queries regarding this, contact us at support@actatek.com.

ACTAtek External IP Smart Card Reader permits for 4 access levels:

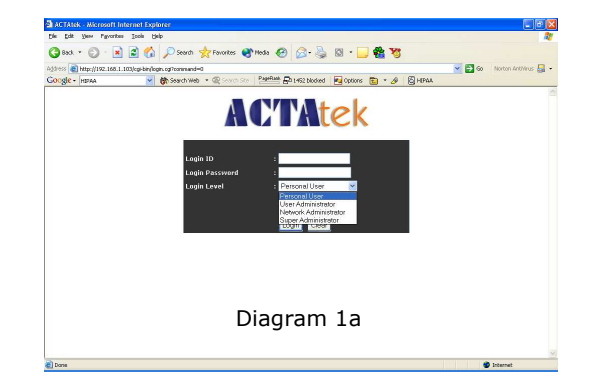

- Personal User
- User Administrator
- Network Administrator
- Super Administrator

#### **Personal User**

The personal user login only allows for users to check their attendance records, and view their reports. No changes or modification is admissible through this configuration option. This is for employees who wish to check their attendance records or other reports generated by the system.

#### **User Administrator**

The user administrator access level lists a different set of configuration changes that can be made. More so, to pertain to HR or Payroll requirements. The changes can be made to Access levels of different departments, addition and monitoring of job functions, reporting, as well as, managing the employee list. Addition / deletion of employees can be done here, restricting access to rooms for different employees can also be done by the user administrator.

#### **Network Administrator**

The network administrator is in charge of system configurations, such as, networking settings, terminal settings, clock setups, or password setups. Everything that involves technical knowing will be done by the network administrator. This role is usually assigned to a techsavvy person, who is capable of making appropriate configuration changes and has basic knowledge of networking setup and IT-related issues.

#### **Super Administrator**

The super administrator login combines the functions of 1 - 3, so the administrator is in charge of the whole system, including technical and administration functionalities. This guide is focusing on the Super Administrator usage which essentially cover all the functions.

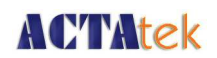

# **4.1. SSL Certification – Data Encryption**

When http://192.168.1.200 (default IP Address of the ACTAtek External IP Smartcard Reader unit) is typed on the address bar of IE or netscape or any other web browser, the login page will appear. Click on "Secure" to login using secure SSL data encryption, so that ALL the exchange of data is encrypted and secure.

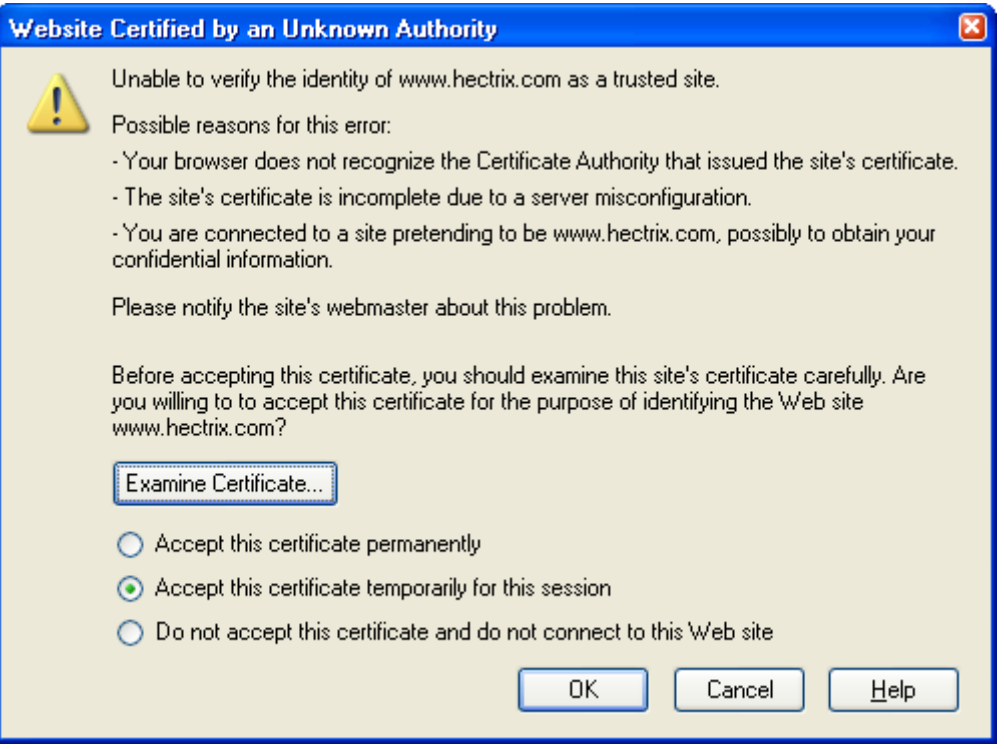

After selecting "Secure" login, the above screen will be displayed and to go on to login to view the web interface of ACTAtek External IP Smartcard Reader, select either "Accept this certificate permanently" or "Accept this certificate temporarily for this session". It is recommended to have the temporarily selected if you are not using your PC / laptop for this http session, so that others cannot use this site without the proper authentication. Make the selection and click "OK".

If you do not wish to continue in secure mode, select "Do not accept this certificate and do not connect to this Web site", or simply click "Cancel".

The login page will reappear, input the login ID and password, and login level to proceed.

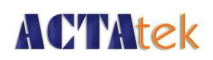

# **4.2. Terminal Status**

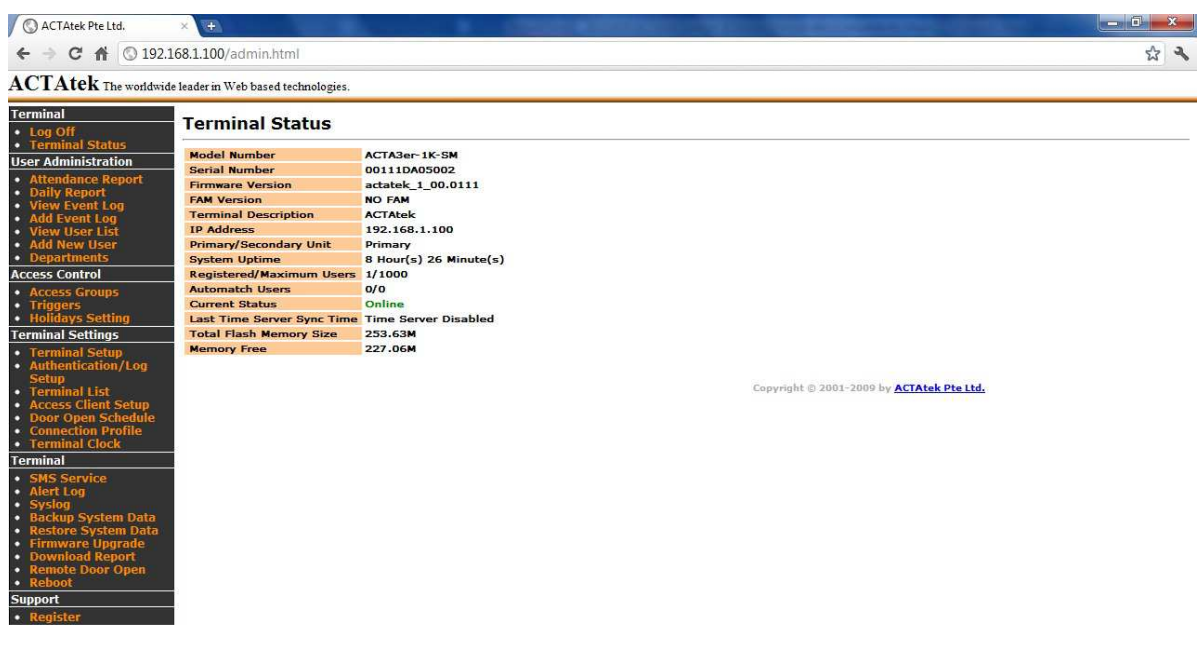

The first page displayed, as above, will be the same no matter which login is chosen. It will show a brief status of the terminal. The information displayed includes:

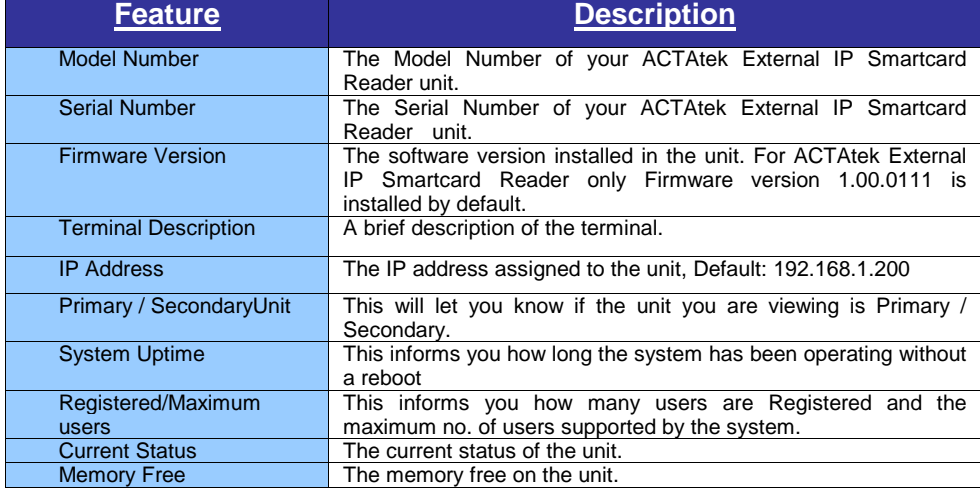

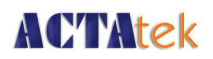

# **Chapter 5. Super Administration Guide**

# **5.1. Overview**

After logging in under Super Administrator (Default ID: A999, password: 1), the left panel will differ from the other administrator(s), as can be seen below. All options will be available for configuration and modification of the system and user configurations.

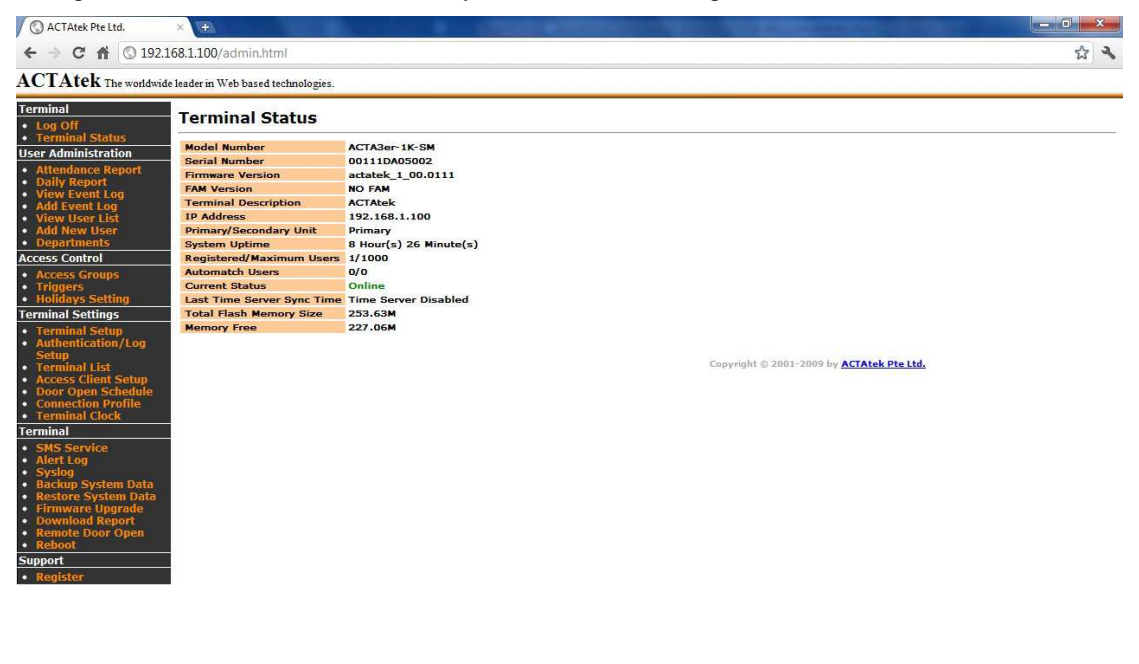

The System Administrator is usually the person that takes charge of the whole system, which includes the networking and technical side of things, as well as the HR and administration side. The Super administrator option is either a top executive who has control over the company data and knows the technical aspect too. Moreover, for small companies the roles of both the User and Network administrator(s) may be combined to one, and this is where the Super Administrator comes to play.

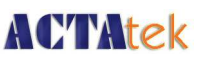

From the left panel, the user administrator will be able to choose from the following:

#### **5.1.1. Terminal**

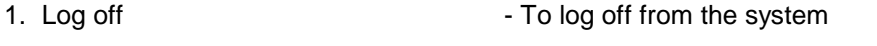

2. Terminal Status **2. Terminal Status** - To view the overall terminal status

#### **5.1.2. User Administration**

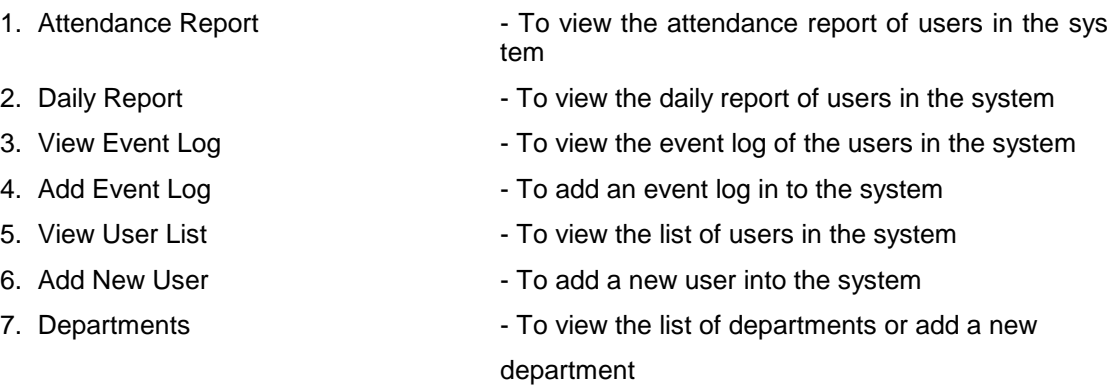

## **5.1.3. Access Control**

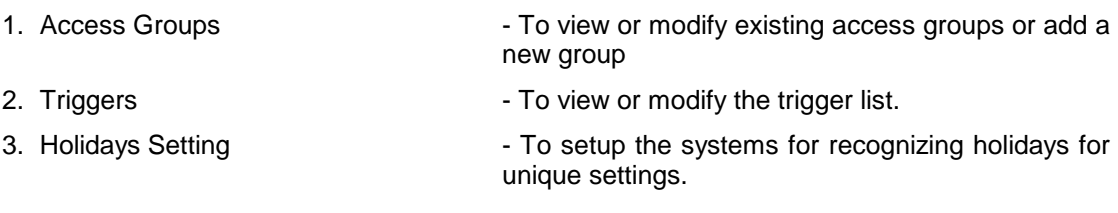

# **5.1.4. Terminal Settings**

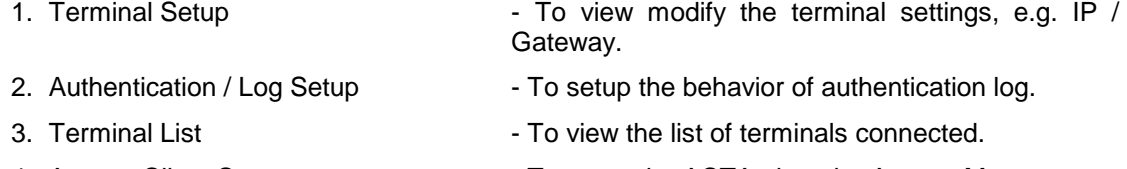

- 4. Access Client Setup  **To setup the ACTAtek to the Access Manager**
- 5. Door Open Schedule  **To view or modify the door opening schedule**.
- 6. Connection Profile  **Connection Profile** Use for manual Agent configuration.
- 7. Terminal Clock **The Club Clock** To view or modify the terminal clock settings.
- ACTAtek External IP Smartcard Reader 18 and 18

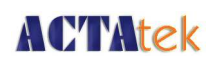

**5.1.5. Terminal**  1. SMS Service **CONS** -To setup the SMS service 2. Alert Log **-To setup which action gives out alert log** 3. Syslog **-To enable the remote system log** 4. Backup System Data **- To backup the system data.** 5. Restore System Data **-To restore the system data from a previous** setting 6. Firmware Upgrade - To upgrade the firmware provided by ACTAtek Ltd. 7. Download Report The Communication of the Communication of Table 7. Download access log report in Excel or Txt format 8. Remote Door Open - To open the door using the web interface. 9. Reboot **- To reboot the unit remotely.** 

The above is a brief overview of what the features on the left panel are for, in the next session, you will be able to understand in more detail what each function does, and how to set up your ACTAtek External IP Smartcard Reader and manage the system settings.

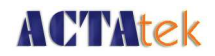

#### **5.2. User Administration**

#### **5.2.1. Attendance Report**

Under User Administration, select the option listed as "Attendance Report", by clicking this following screen should be displayed:

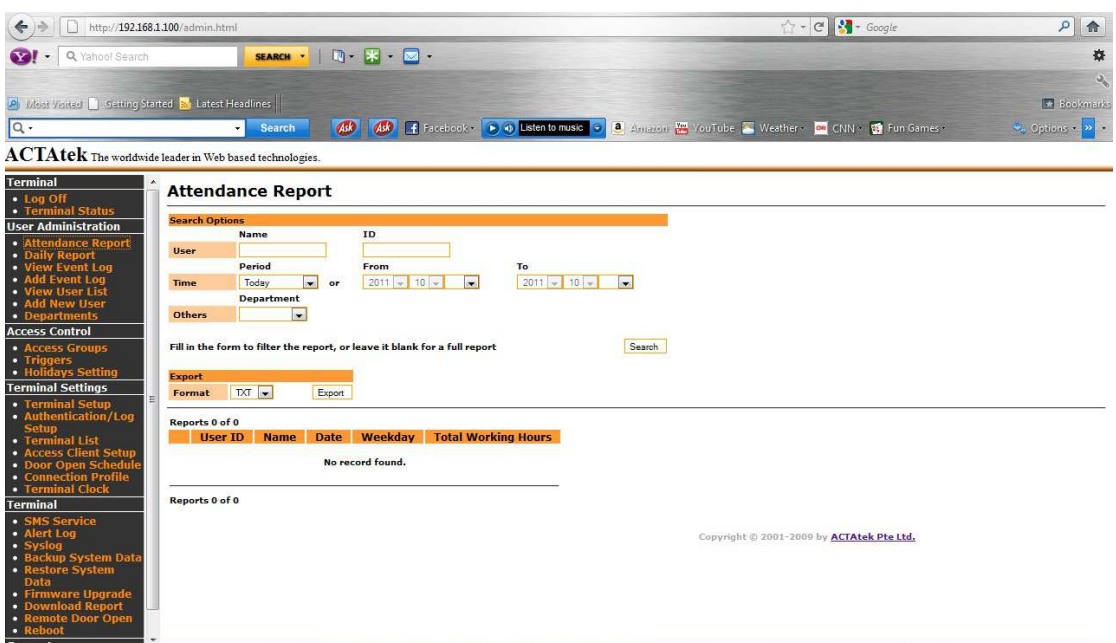

This report will give you a summary of the IN/OUT of any given user (up to 10 sets of IN/OUT).

There are 4 different searching options available to view the Attendance Report which include "Name", "User ID", "Fixed Period" or "Specific Range of Date" and "Department".

The information that can be viewed as "User ID" followed by "Name", "Date", "Day of Weekday", "IN/OUT Time" and "Total Working Hours".

You get an overview of the Total Hours worked by any given employee on any day, provided the event logs haven't been deleted. This information can then be exported to Excel or text files.

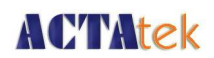

# **5.2.2. View Event Log**

Under User Administration, the first option listed is "View Event Log", by clicking this following screen should be displayed:

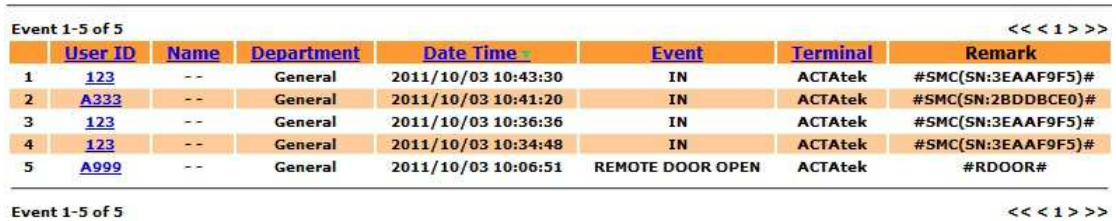

There are 6 different searching options available to view the Event Log which include "User Name", "User ID", "Department", "Event" , "Period" or specify the "Dates To & From".

The information listed by an event log is "User ID" followed by "Name", "Department", "Date & Time", "Event", "Terminal", "Capture Image" and "Remark".

The Remark column shows how the user has gotten access Smartcard. It shows the login ID for Smartcard number by card. If the Log Unauthorized Event is enabled, you can see the smartcard serial number in 8 digit if the unknown user tried to gain access.

To sort the list, click on the column header, for instance, to sort by Event, click on the column header "Event", which is in blue, and the list will be sorted in alphabetical order. By default, the displayed list is sorted by Date/Time.

#### **5.2.2.1. Deleting Event Logs**

To delete event logs, click the drop-down menu at the bottom of the page, and you have an option to clear logs that are older than the available selection time. These are "this week", "last week", "this month" and "last month".

# **5.2.3. Adding An Event Log**

There are many times when a user forgets to clock in or clock out from their terminal. This option is especially introduced for Administrators to make the export of the data more accurate so that it can be easily handled by any payroll system without much hassle.

Only User Administrators and Super Administrators have the power to add/modify an event log, which could cause changes to the report and must be treated carefully. The following shows you how to add an event log into the system.

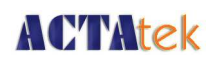

# **Add Event Log**

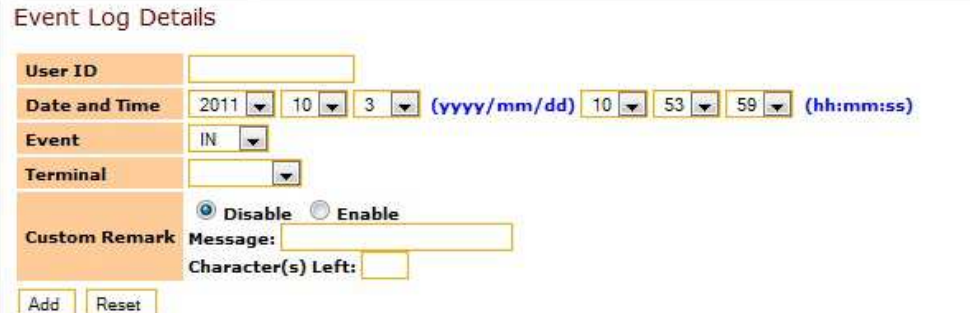

Select "Add Event Log" under User Administration from the left of your screen, and the above screen should be displayed.

Enter the Employee ID for whom the event is being added, and enter the Date & Time in yyy/mm/dd & hh:mm:ss formats. Select the Event & Terminal being added from the drop down menus. Select the radio button "Enable" to add a remark to this event log entry (optional).

Click "Add" to append the event to your unit or "Reset" to cancel any changes made. Once Add is successfully completed, the confirmation message "Add Event Log Successful" should appear in red.

### **5.2.4. View User List**

To view the users already enrolled in the system by smartcard, click on "View User List" under User Administration from the left column.

#### **User List**

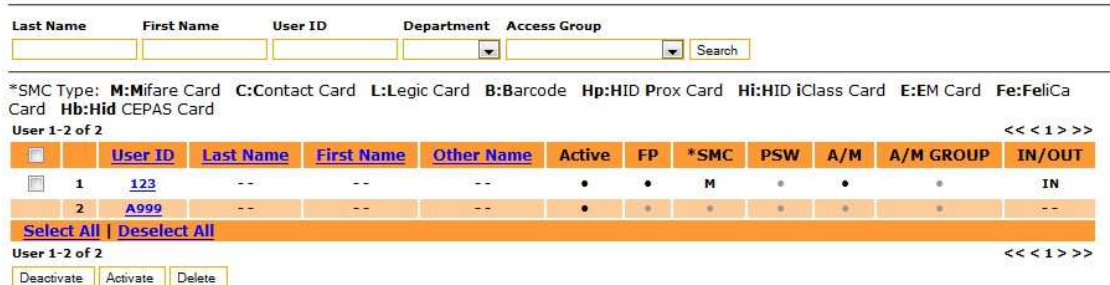

There are 5 different searching options available to view the User List which include "Last Name", "First Name", "User ID", "Department" or "Access Group".

The information listed in a user entry is "User ID" followed by "Last Name", "First Name", "Other Name", "Active, FP", "SMC", "PSW", "A/M" and "IN/OUT".

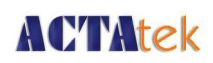

Description of Information displayed:

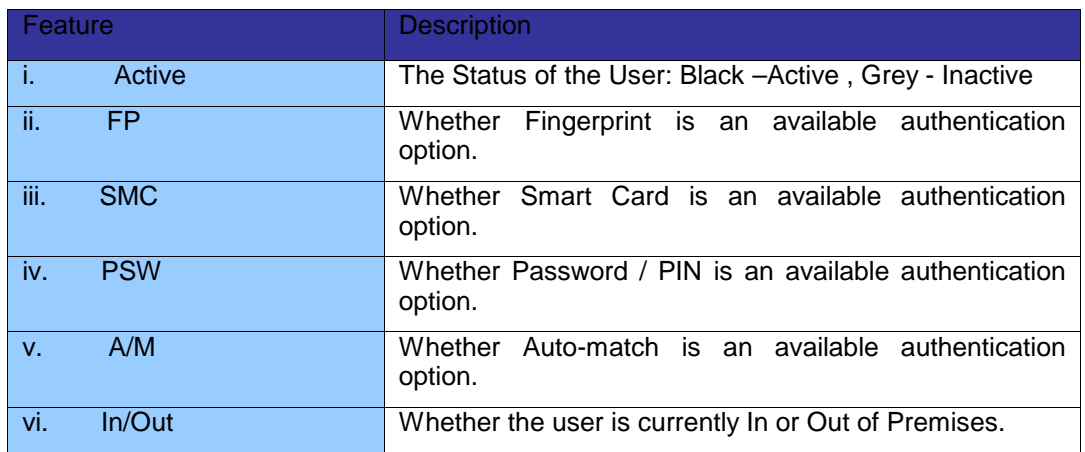

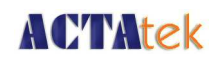

#### **5.2.4.1. To sort:**

To sort the list, click on the column header, for instance, to sort by Last Name, click on the column header "Last Name", which is in blue, and the list will be sorted in alphabetical order. By default, the displayed list is sorted by ID.

#### **5.2.4.2. To Delete/Deactivate/Activate Users:**

To delete users from the system, you can select the checkboxes on the left of the ID under User List. If all the users need to be deactivated/deleted/activated, click the "Select All" to check ALL boxes. To cancel the selection, click on "Deselect All". Once selected, click the respective buttons at the bottom of the page, as shown below.

#### **User List**

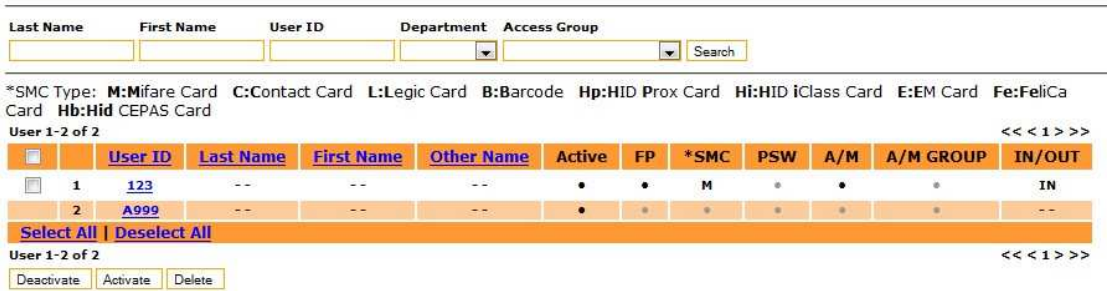

Once deleted, the user will no longer be in the system and all their relevant information will be removed from the system, so make sure you really want to delete them before carrying out the process. Deactivation can take place if users or employees are no longer required to use the system for a period of time to prevent unauthorized access to the premises. Once you deactivate a user, the dot in the column "Active" will appear grey. To activate them again, check the box next to their ID and click "Activate". This is a lot more flexible than deleting a user, since it will keep the user in the system but just restrict access for the specified time.

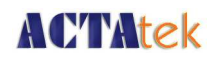

# **5.2.5. To Add New Users**

There are 2 ways of adding users to the system; you can either add them directly at the web interface, or at the terminal. We have already discussed how to add a user at the terminal (in Section 5.2), now let us look at how to add a user directly from the web interface.

## **5.2.5.1. To Add A New User:**

Click on "Add New User" from the left column under "User Administration", the following page will be displayed:

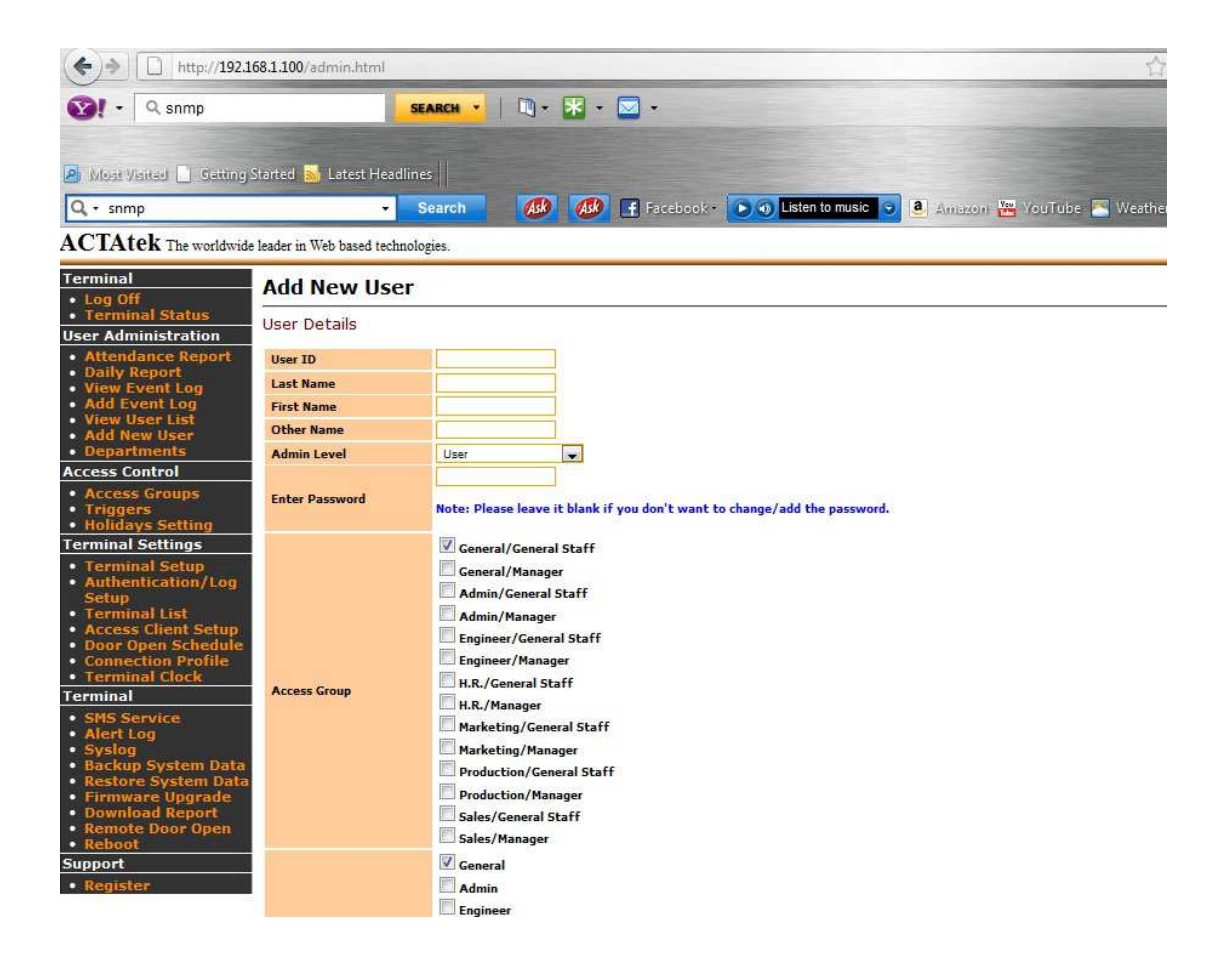

Enter the User ID, Last Name, First Name, Other Name, Admin Level and enter the password in the following field. Check the relevant boxes for the relevant Access Group, this will limit or give them access at different times or doors, depending on the configuration made.

Assign the Department for the user accordingly. Select a desired fingerprint security level which ranges from Low – Normal – High – Highest. This selection affect only to the ID match ONLY and does not affect to Automatch feature.

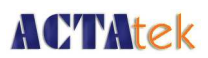

Select the status of the user, whether they can use Auto Match or Password, and click "Add" to add the new user.

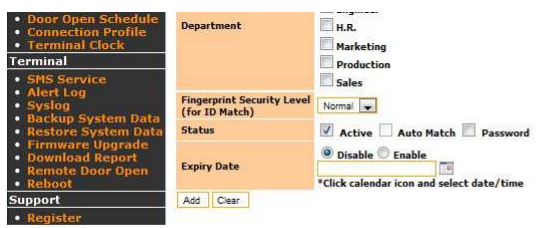

Copyright © 2001-2009 by **ACTAtek Pte Ltd.** 

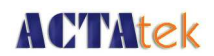

# **5.2.6. Departments**

This option under User Administration can be used to Add new departments, modify existing departments or delete them.

#### **5.2.6.1. To Add a New Department:**

Click on "Departments" under User Administration from the left column. Enter the Department Name, and description and click "Add" to append the department to the existing list.

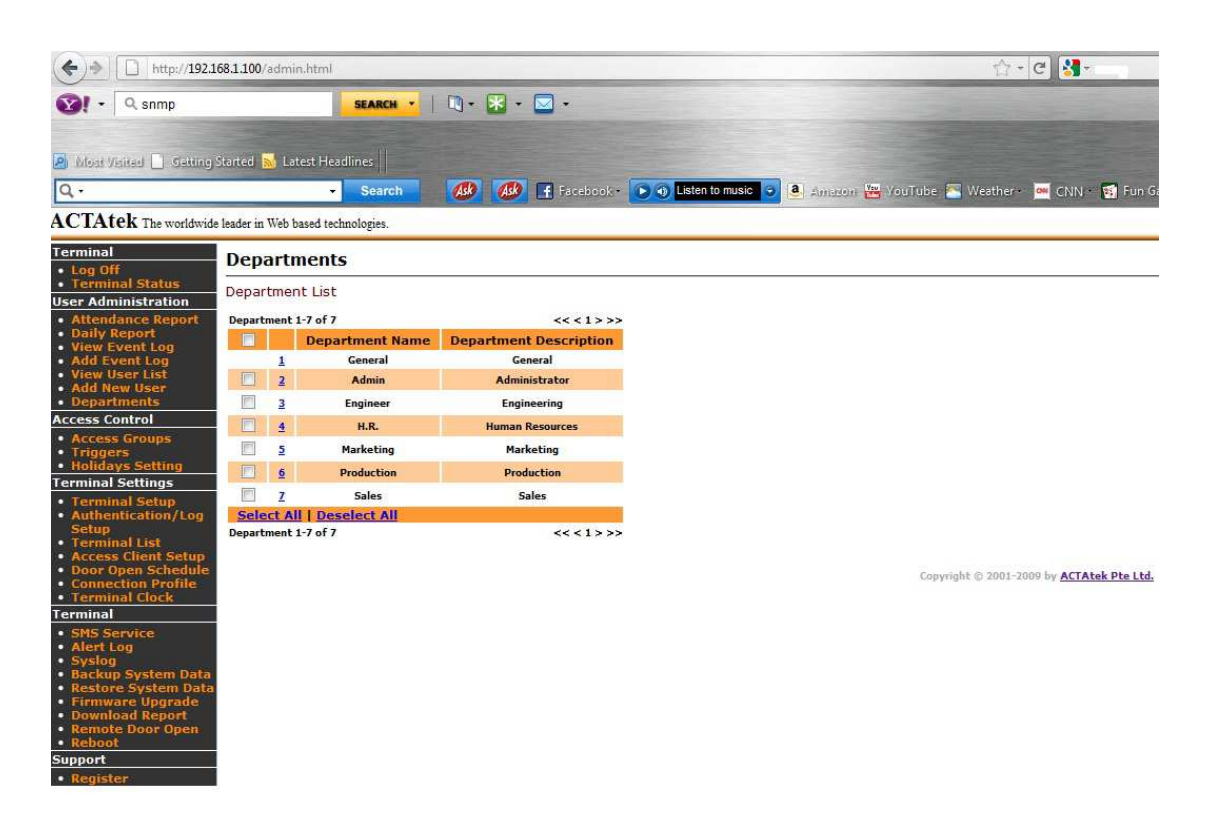

#### **5.2.6.2. To Modify Existing Departments:**

Click on the Department ID, which will fill in the blanks above and make any changes, after which, clicking "Modify" would confirm the modification, or "Reset" to abort the modification.

# **5.2.6.3. To Delete Existing Departments:**

Select the check boxes of the Departments to be deleted, once selected, click "Delete" to remove them from the list of Departments, or "Clear" to abort the deletion. **Please note deleting a Department will cause its underlying Access Groups to be deleted too.** 

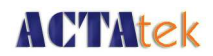

### **5.3. Access Control**

#### **5.3.1. Access Groups**

An Access Group allows for users to be given standard access for the workplace. Different departments may have different access rights and some corporations have employers who are on shift duties, and may need different access levels for each shift, depending upon their time of entry and exit from the workplace. To fasten the procedure of giving access rights, it can now be done for groups, instead of individuals to simplify the process and give it more transparency. This option can only be configured by the User Administrator or the Super Administrator.

#### **5.3.1.1. To View/Delete Existing Access Groups:**

Click on "Access Groups" under "Access Control" from the left column, which will display the following page:

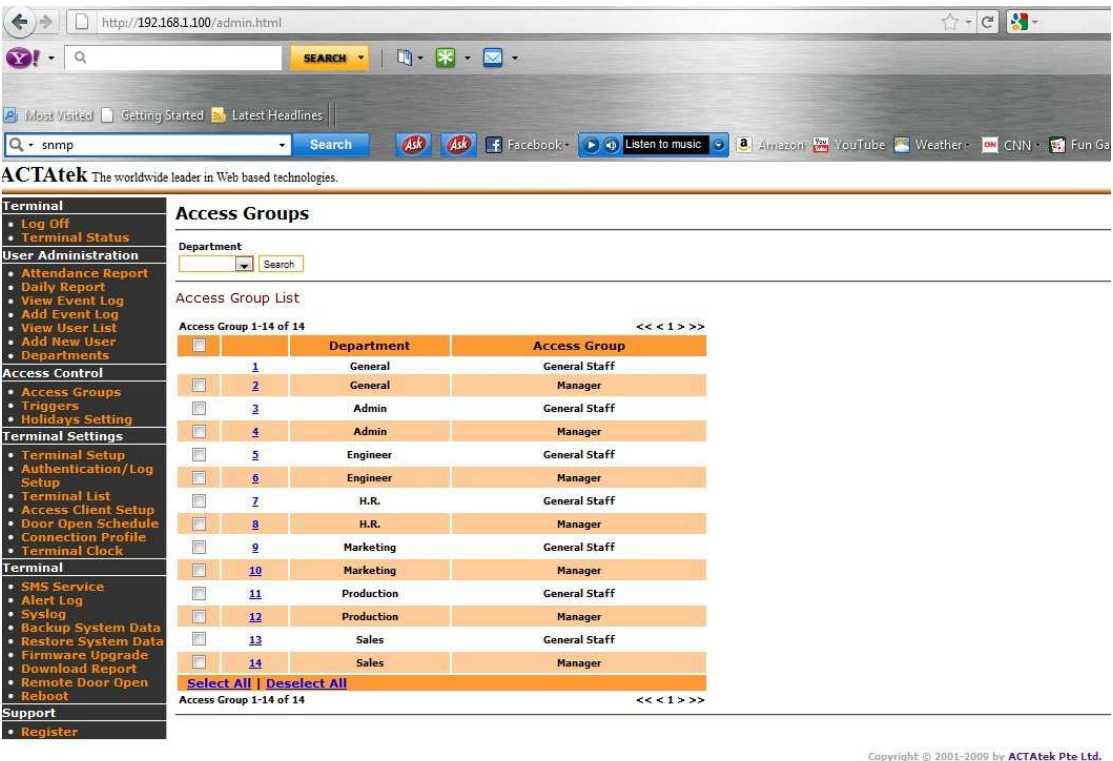

You can search the access groups by Department, and click "Search".

To Delete the Access Group(s), check the relevant box and click "Delete", or use the "Select All" option to select ALL the access groups; or use the "Deselect All" option to clear the selection.

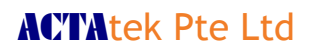

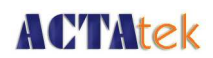

### **5.3.1.2. To Add a New Access Group**

Under "Add Access Group", select the relevant Department from the drop down menu and input the name of the access group being added, and click "Add".

### **5.3.1.3. To Modify an Access Group**

Click on the access group number to view the Access Group. There are two parts in this page.

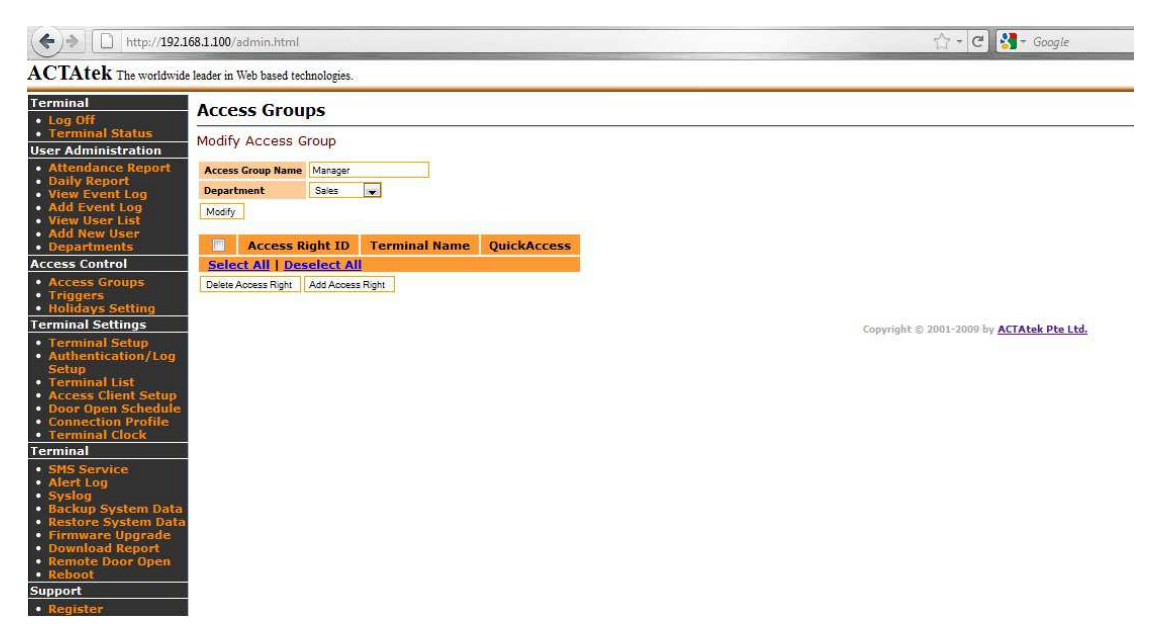

The top part display the Access Group Name and associate Department. This can be modified by renaming the Access Group Name and/or assigning to a different Department.

The bottom part shows a list of Access Right exist under this Access Group.

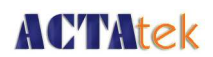

# **5.3.1.4. To Add a New Access Right**

Click on "Add Access Right". Select which terminal this access right is for and whether Quick Access (Smart Card Access) is enabled or disabled for it. Click on "Set Terminal" for proceed, as shown in the following page.

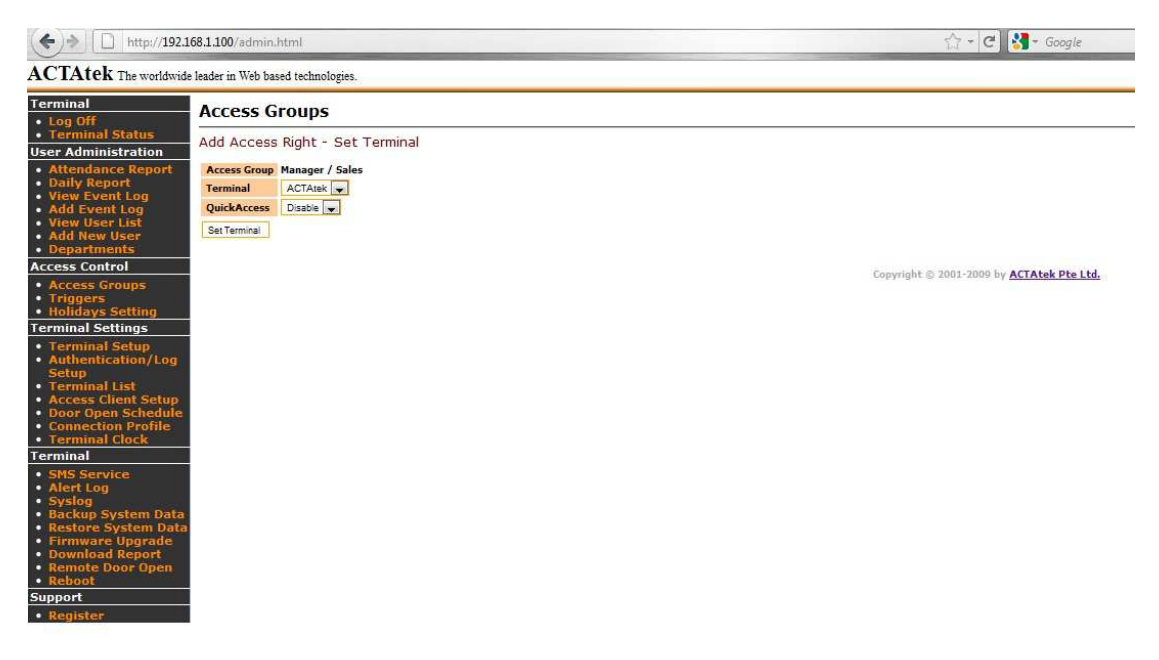

On the next page select the days applicable for "Day". Check "Always" will apply to all days.

Then select the "From" and "To" time this access right is either enabled or disabled. (Disabled access means nobody is allowed access to the unit from the relevant access group. Each user is assigned an access group when they are added into the system.)

Once the timings are assigned, select whether the access is enabled / disabled in that period, and select "Set Time" to confirm.

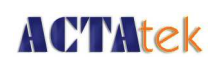

 $\Rightarrow$   $\in$   $\bullet$   $\bullet$   $\bullet$  Google

 $\left(\leftarrow$   $\right)$   $\rightarrow$   $\left[\right. \bigcirc \right.$  http://192.168.1.100/admin.html

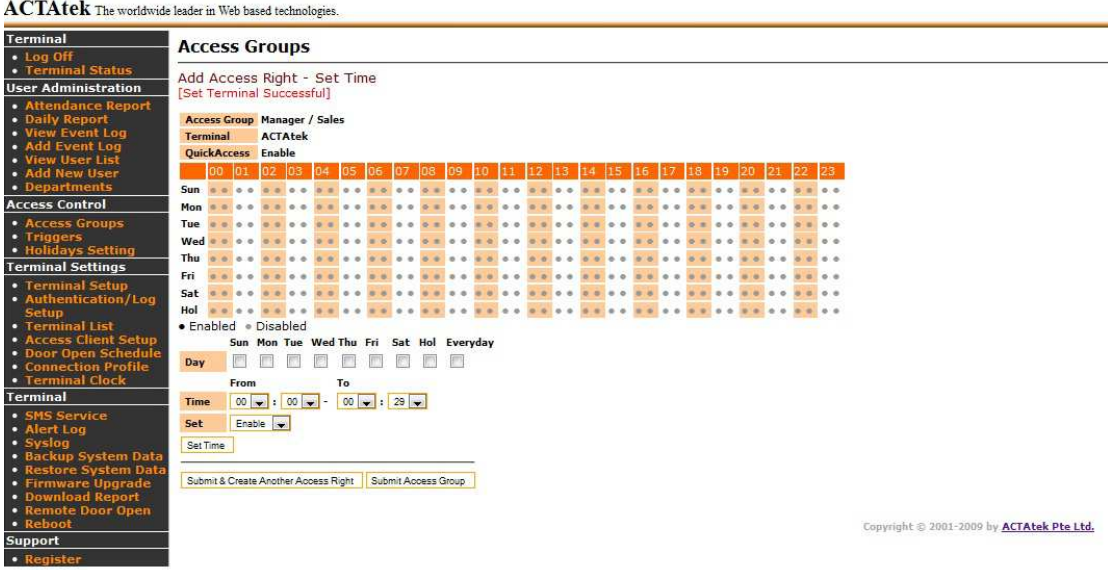

#### **By default all access is disabled.**

You can now either add another time setting for the same access right by select "Set Time" or create another Access right by selecting "Submit & Create another Access Right" and repeat the above steps, or confirm this access group by clicking "Submit Access Group".

#### **5.3.1.5. To Delete/ Modify Access Right**

To delete any access right, under the Modify Access Group page, check the relevant box then click "Delete". If all access rights are to be removed, click "Select All" then click Delete to remove them from the system, or click "Deselect All" to undo the selection.

To Modify the Access Right, click on access right number under "Access Right ID".

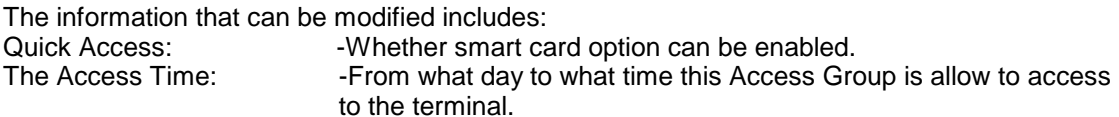

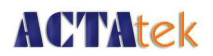

### **5.3.2. Triggers**

#### **5.3.2.1. To View or Modify Existing Trigger List**

The "Triggers" option under Access Control shows you a number of different triggers preset into the system; this is for easy monitoring of attendance and other options. To view the list of triggers in the system, click on "Triggers" from the left column under Access Control.

To view or modify the details for the relevant trigger, click the "Trigger ID" on the left of the Trigger Name.

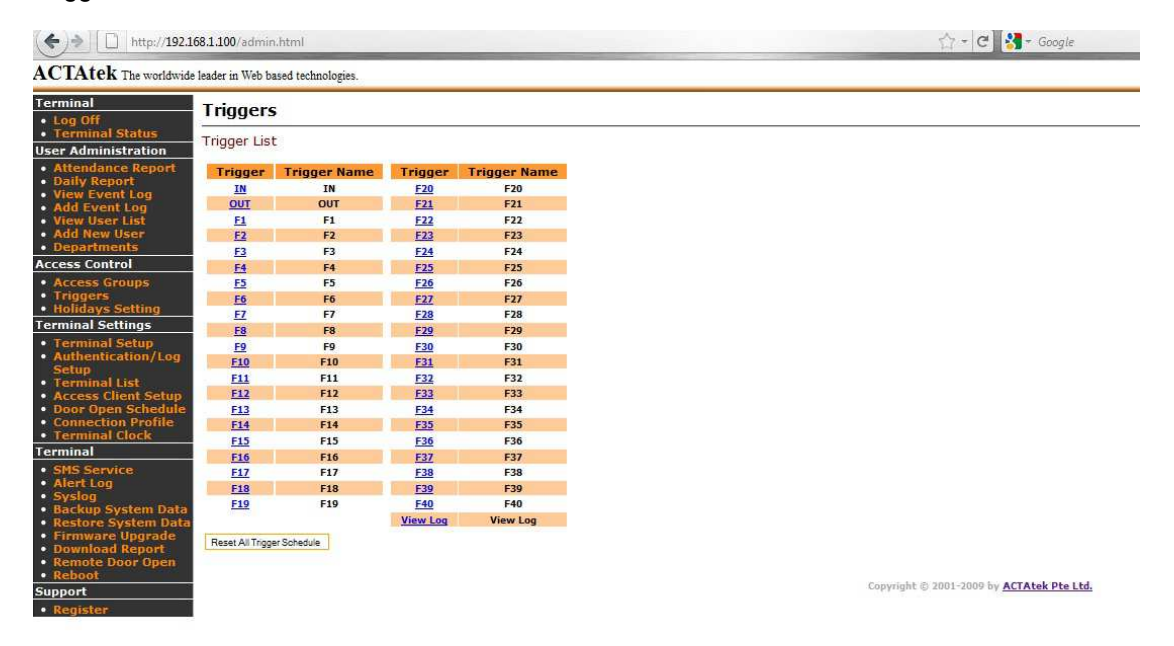

The Trigger status and description will be synchronized to all primary and secondary terminals. It may take a short while to synchronize all primary and secondary terminals status. A new secondary terminal joining a primary will initially copy the information from the primary unit's schedule. Users can then set each terminal's trigger schedule individually.

Setting a Trigger schedule will save the punch with that Trigger name. It has no relation with Access Groups.

This will display the following page that shows the time settings for the trigger, grey dots stand for disabled, while the black dots stand for enabled.

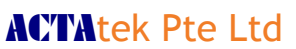

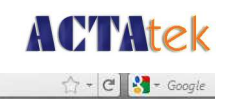

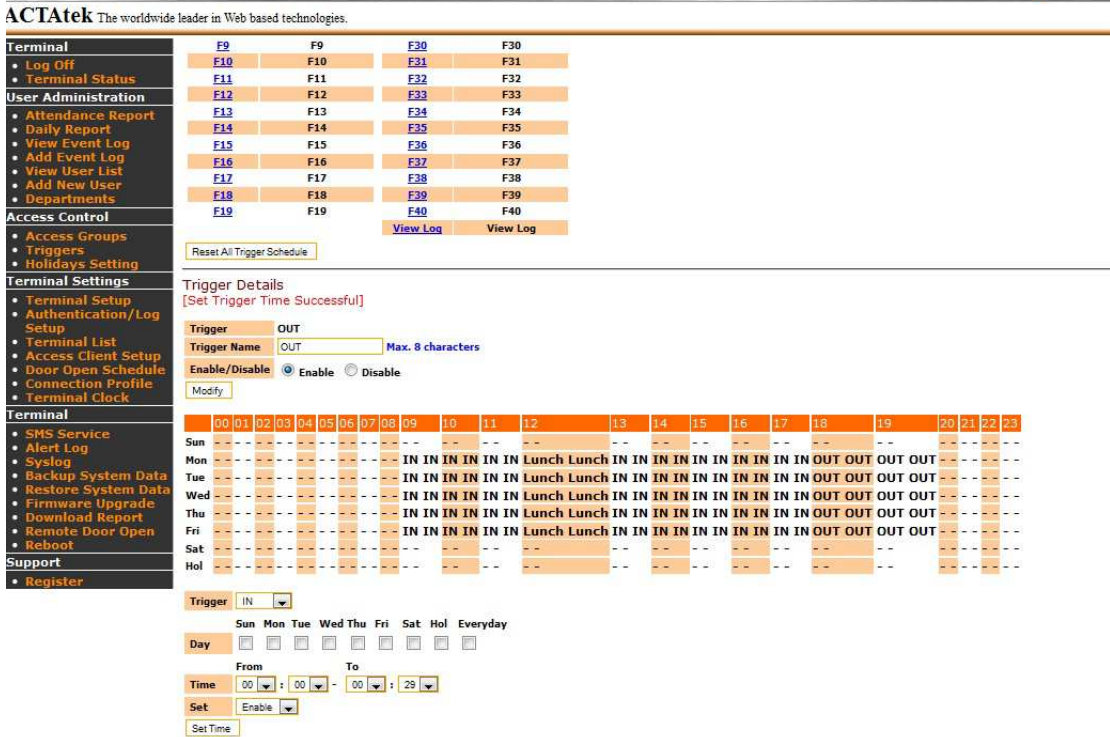

To modify the time settings & other information for the relevant trigger displayed, The information to be modified includes:

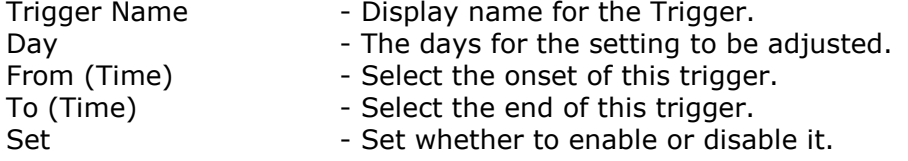

To confirm the change, click "Modify" to set the Trigger Name and "Set Time" to update the schedule.

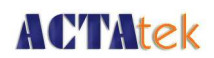

# **5.3.3. Holidays Settings**

The Holidays Settings option is for companies that have unique access rights or options for those days. Holiday setup can be done from "Access Rights Control" by clicking on "Holidays", which will show the following screen:

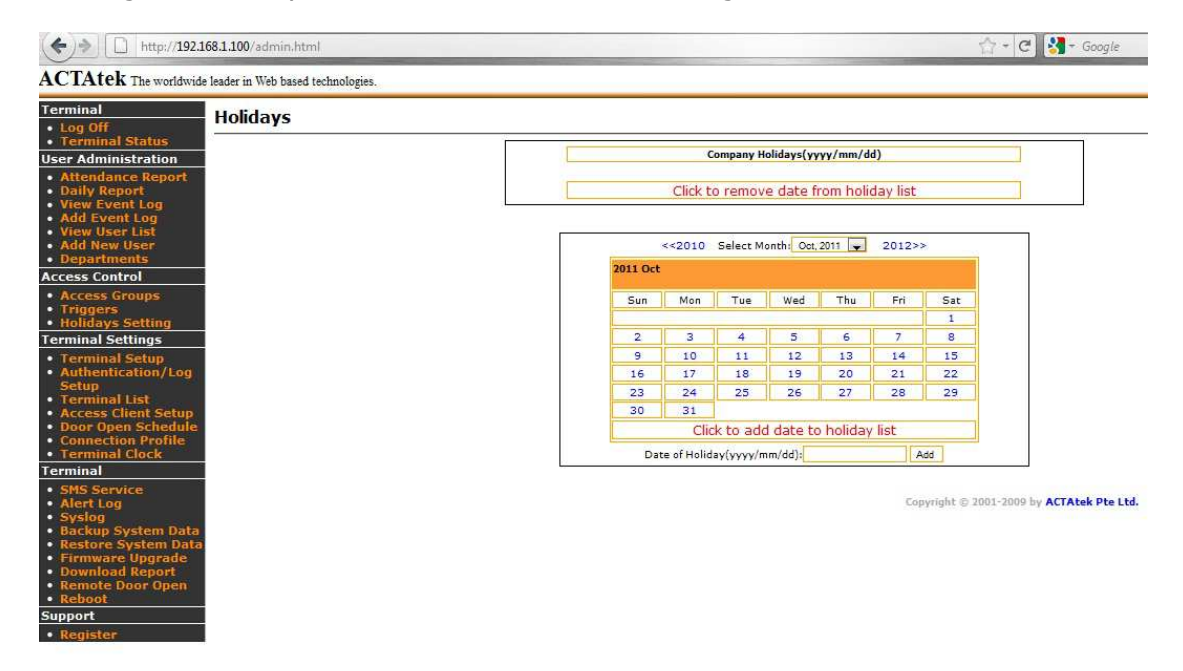

To add a new holiday, either click on the calendar to find the dates to add. Or type out the date in yyyy/mm/dd format and click "Add".

To remove holidays, click on the holidays already in the list and they will be automatically removed from the system.

# **5.4. Terminal Settings**

# **5.4.1. Terminal Setup**

To make any system configuration changes to the system, click on Terminal Setup under "Terminal Settings" from the left column. All system changes that are technically related will be available from this option for the network administrator.

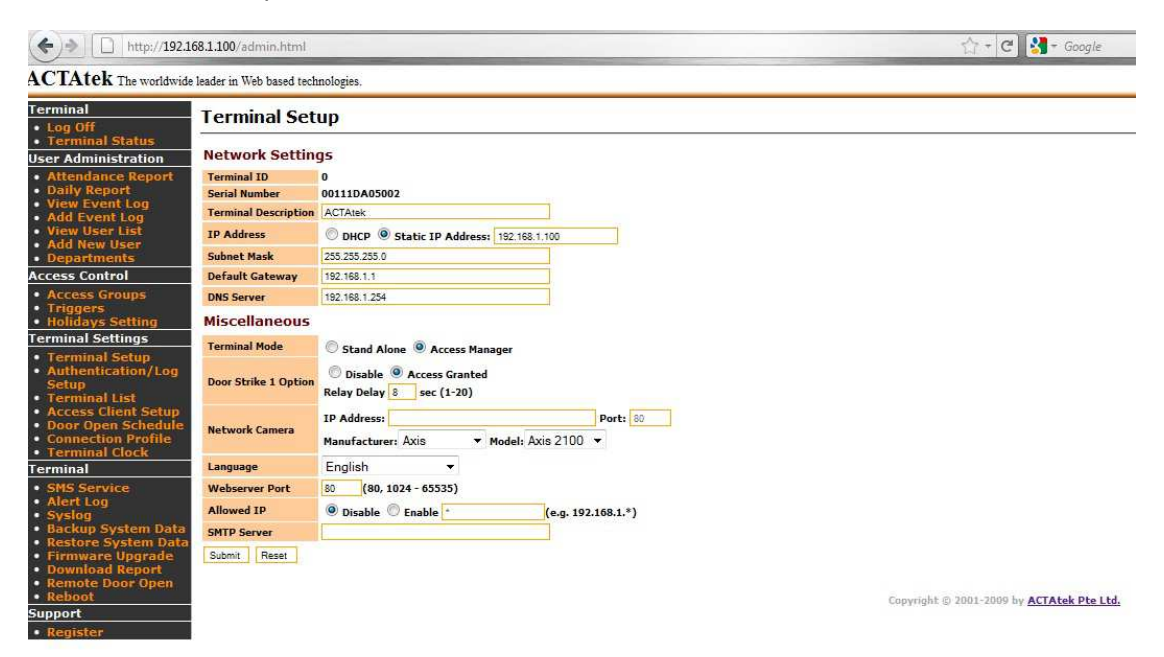

The options that can be changed include Network Settings & Miscellaneous Setting:

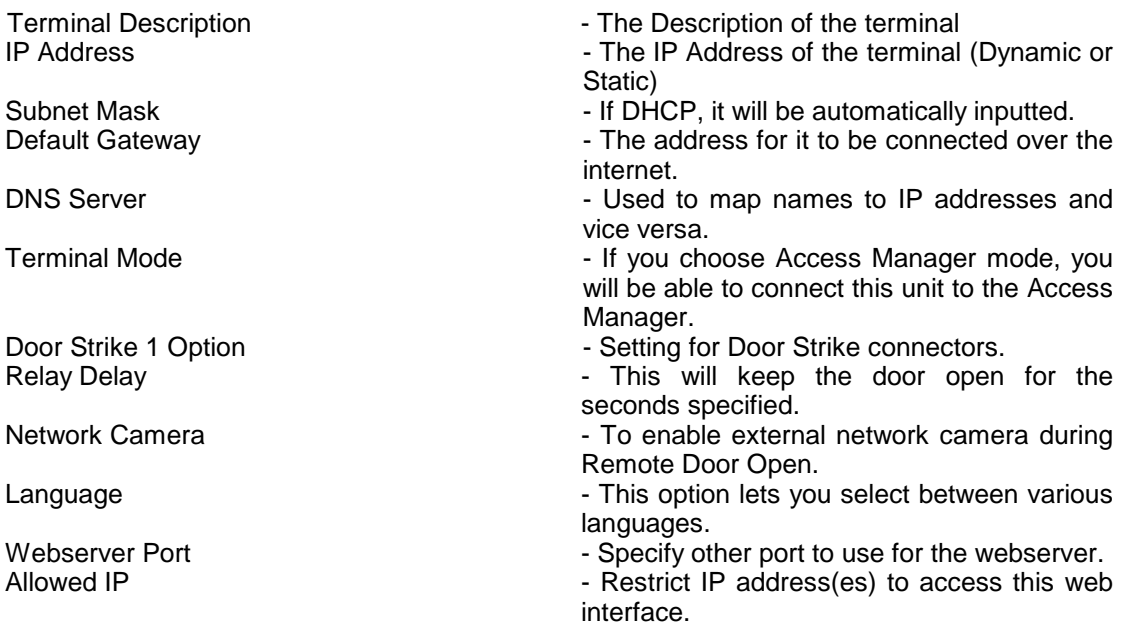

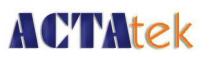

SMTP Server  $\sim$  SMTP Server for outgoing mail sent by the unit. Server with SMTP\_AUTH server is not supported.

# **5.4.2. Terminal List**

The "Terminal List" option under "Terminal Settings" can be used to view the list of terminals, and their respective name, type, serial number and IP Address, as shown below.

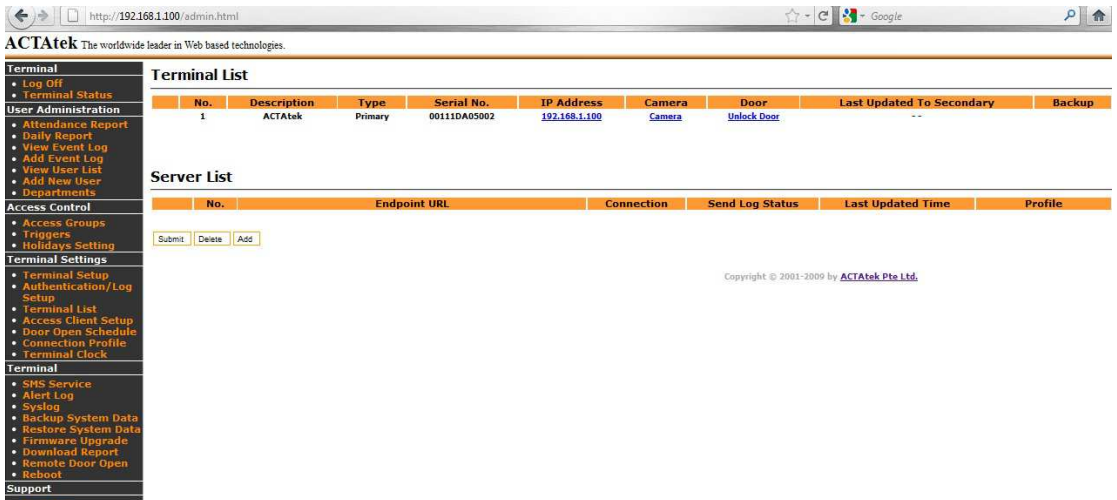

This will show all the units in connection with this unit, including all secondary and primary units connected through the network. Also, the Camera and Door can be viewed / unlocked from this page respectively. This link only allows for HTTP connection via Port 80.

# **5.4.3. Door Open Schedule**

 The Open Door Schedule is a feature to control the open access to the door entrance. Fill out the parameters in the page to set up the time for the open access time of the door entrance.

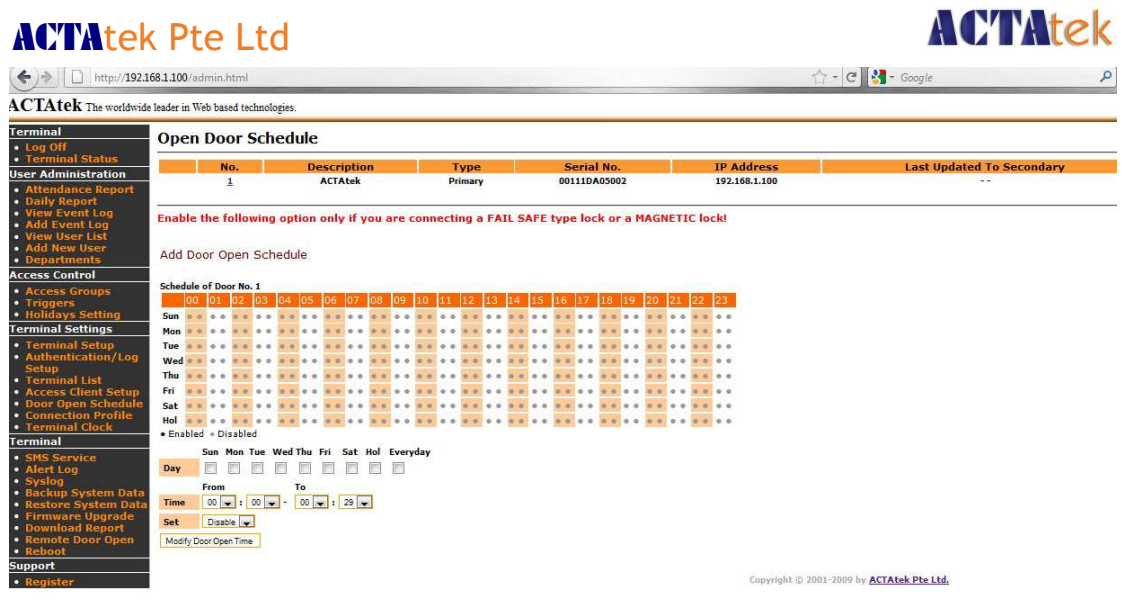

# **5.4.4. Terminal Clock**

The "Terminal Clock" can be modified according to the region you are in. It is extremely useful to have a correct timing for all time attendance purposes or for reporting purposes since that's the time the system will record for any access.

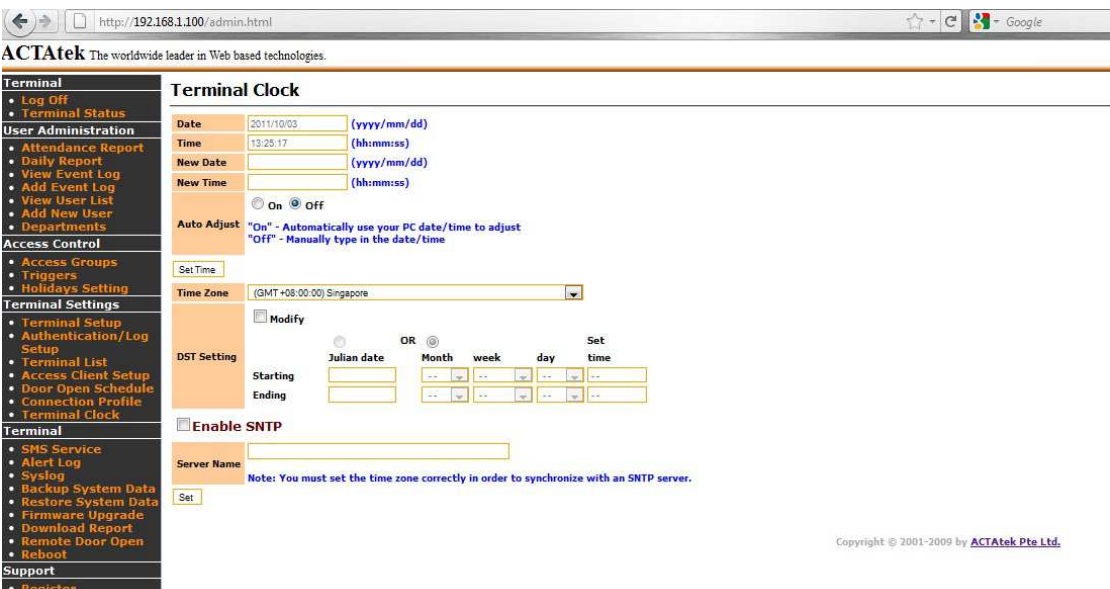

If the SNTP (Time server) is enabled, then the ACTAtek External IP Smartcard Reader will follow the time of the local time server, either provided by the government or other authorities in the region.

If the SNTP is disabled, the ACTAtek External IP Smartcard Reader will either have to follow the time on the PC or a time can be set for the device according to the local time settings.

To let ACTAtek External IP Smartcard Reader to follow the time on the PC, select "On" for Auto Adjust. To disable this auto adjust, select "Off" and the time setting will be available for users to input the "New Date" and "New Time".

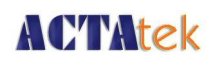

Also, time can be set according to regional Time Zones as presented here.

Click "Set" to save any modifications made.

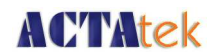

# **5.5. Terminal**

### **5.5.1. Backup System Data**

Backing up is an essential part of any computer parts or Internet Appliance. It can provide the added security and flexibility that is needed for these devices.

With the Backup System Data feature, the system's configuration files can be saved, so as the user data. In general speaking, the **user information**, **event logs, access group,** and **triggers** will be saved during the backup. In that case, it could help the units share the configuration with different devices in the network, or rollback to a previous setting when something goes wrong with the system.

To backup the system configuration, click on "Backup System Data" under Tools from the left column of options.

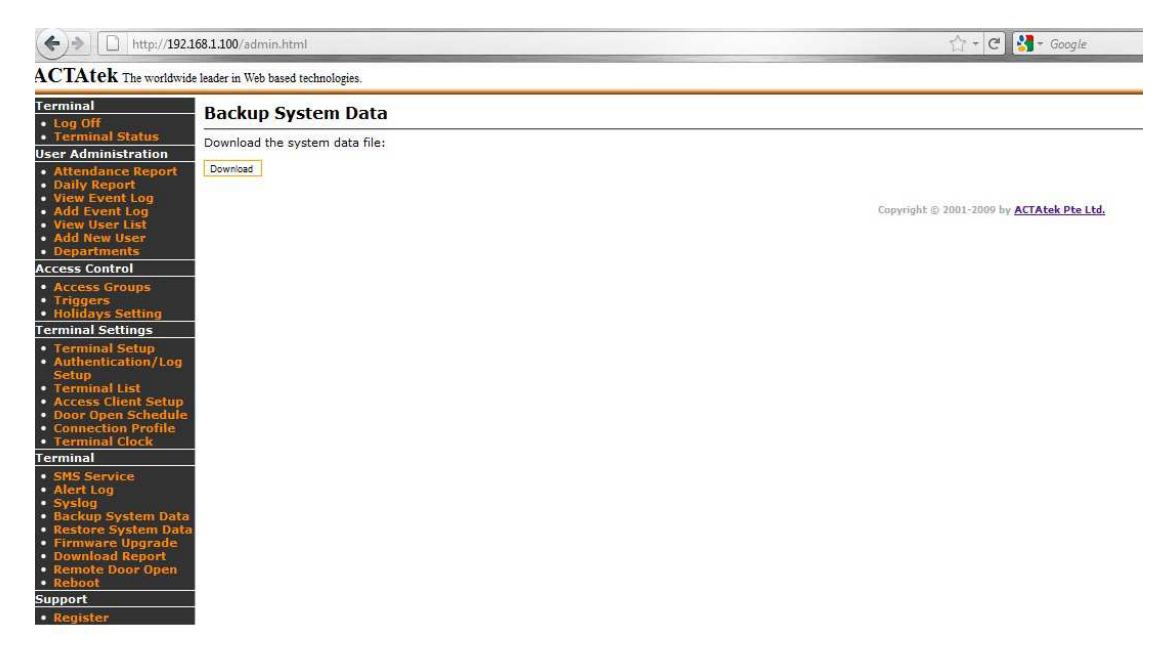

Once selected, click "Download" to download the data on to the PC. The system will then prompt to save the file in the PC, click on the specified location and save the file.

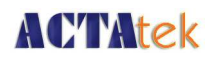

# **5.5.2. Restore System Data**

Once backup is complete and the changes made to the system since the previous backup caused the system to work improperly or malfunction, you can always rollback to the previous setup by selecting the "Restore System Data" option under Tools in the left column.

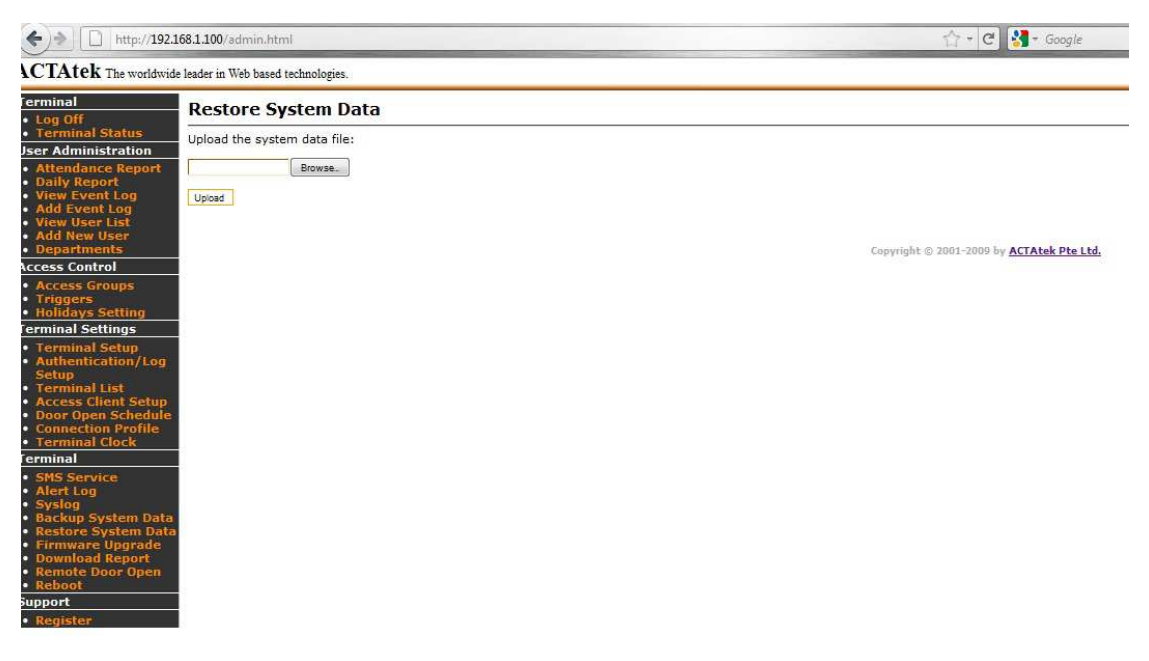

Click "Browse" to locate the specified file, once located, click "Open".

Then click "Upload" to upload the file back into the system for the previous configuration to take place.

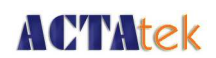

# **5.5.3. Firmware Upgrade**

Firmware releases will be carried out on a regular basis, first with a monthly release, then quarterly and then an annual release.

ACTAtek will continue to add new features to its unit and have a monthly firmware upgrade to include those features for our clients.

To upgrade your unit with the latest firmware, click on "Firmware Upgrade" from the left column under "Tools".

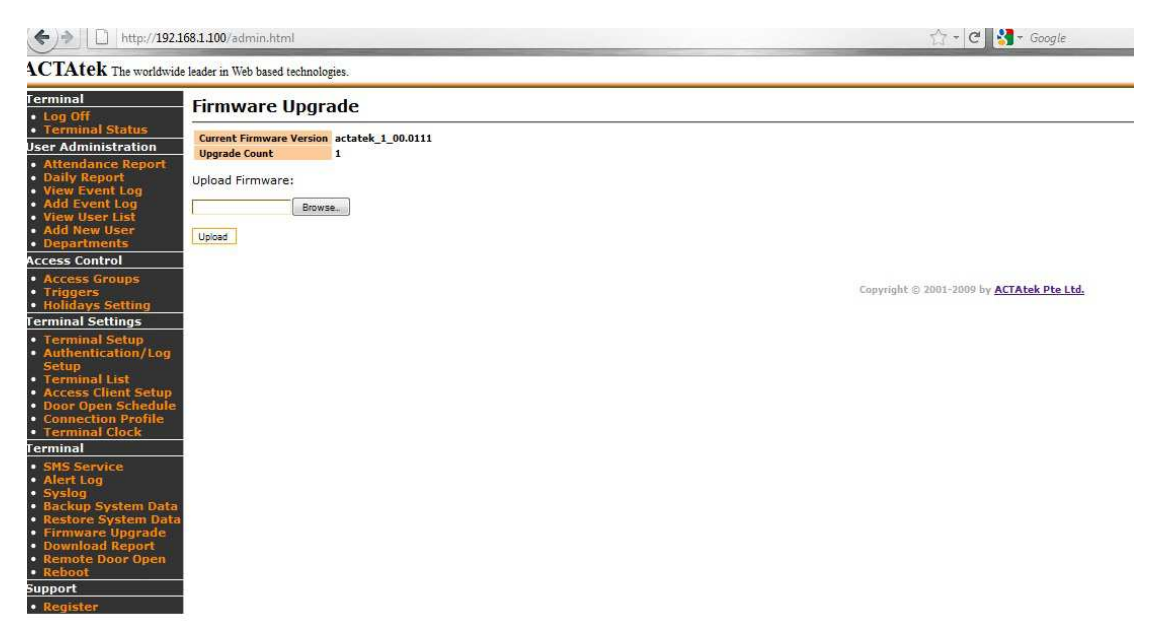

Click "Browse" to locate the firmware (once downloaded to your machine from our website). Click "Open" once the file has been located, and "Upload" to upload it to your system. You will then be prompted to upgrade your system, this should take a couple of minutes. Once upgraded, please do reboot the unit to take effect the new firmware.

Also from this page, the current firmware version can be seen, and the upgrade count is also available to show you how many times the system has been upgraded, for your reference purposes. Once upload is clicked, the system will install the new firmware and your system will reboot automatically to let the new changes take effect.

# **5.5.4. Download Report**

The Download Report option allows for easy download of attendance reports of employees in excel (CSV) or text format.

Reports can be downloaded by various different options, as shown below.

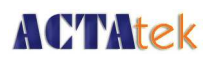

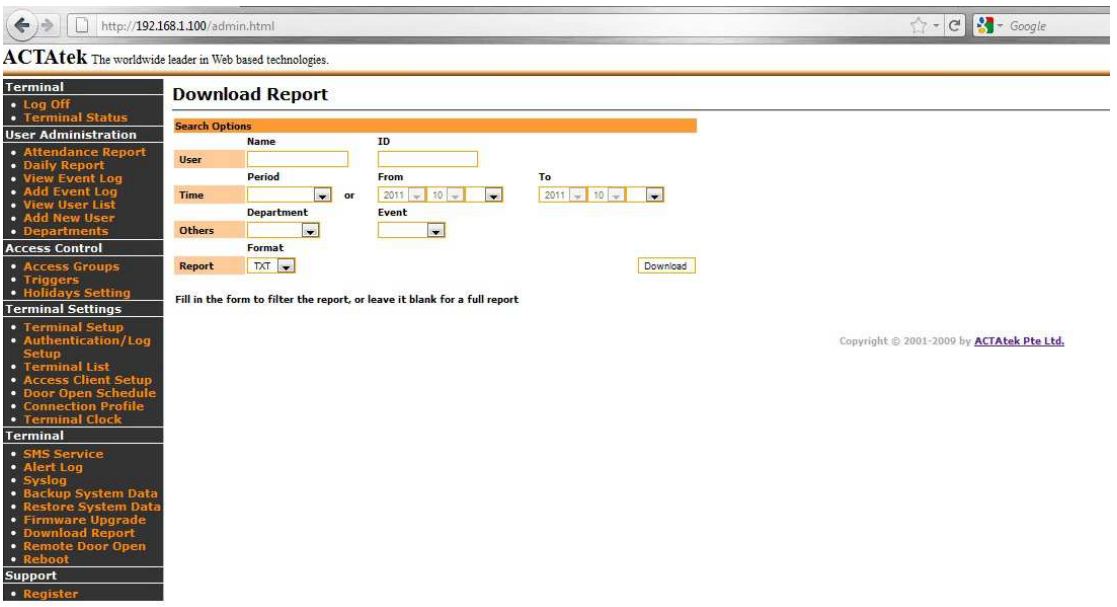

Reports can either be downloaded by:

User Name User ID Department **Period** From/To (Date yy/mm/dd) Event Format – CSV or Text

Click "Download" for the report to be downloaded to your system for payroll or other management purposes.

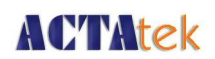

# **5.5.5. Remote Door Open**

Most organizations or corporations or even small business have visitors coming in and out for meetings, or to drop parcels, etc. Those visitors are not enrolled in the system since they are not part of the company's payroll or should not have access to the office at odd hours.

For these reasons, the Remote Door Open feature comes in handy since visitors do not need to be enrolled in the unit to gain access, but the reception or someone near a computer can simply open the door using this feature, which enhances flexibility and convenience of the system.

To open the door remotely from any computer, click on "Remote Door Open" under Tools, which will display the following page:

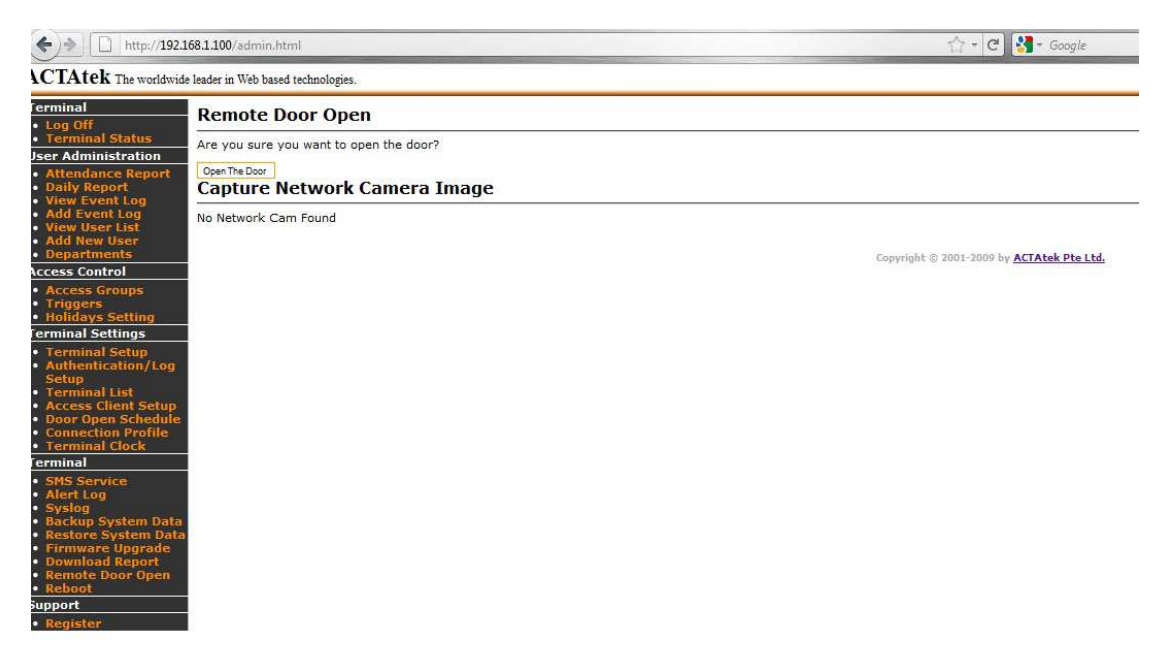

Once selected, click "Open the Door" to open the door remotely. If successful, the message "The door is opened" will be displayed.

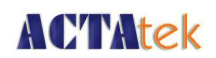

### **5.5.6. Reboot**

To reboot the ACTAtek External IP Smartcard Reader remotely, the 'Reboot' option can be selected.

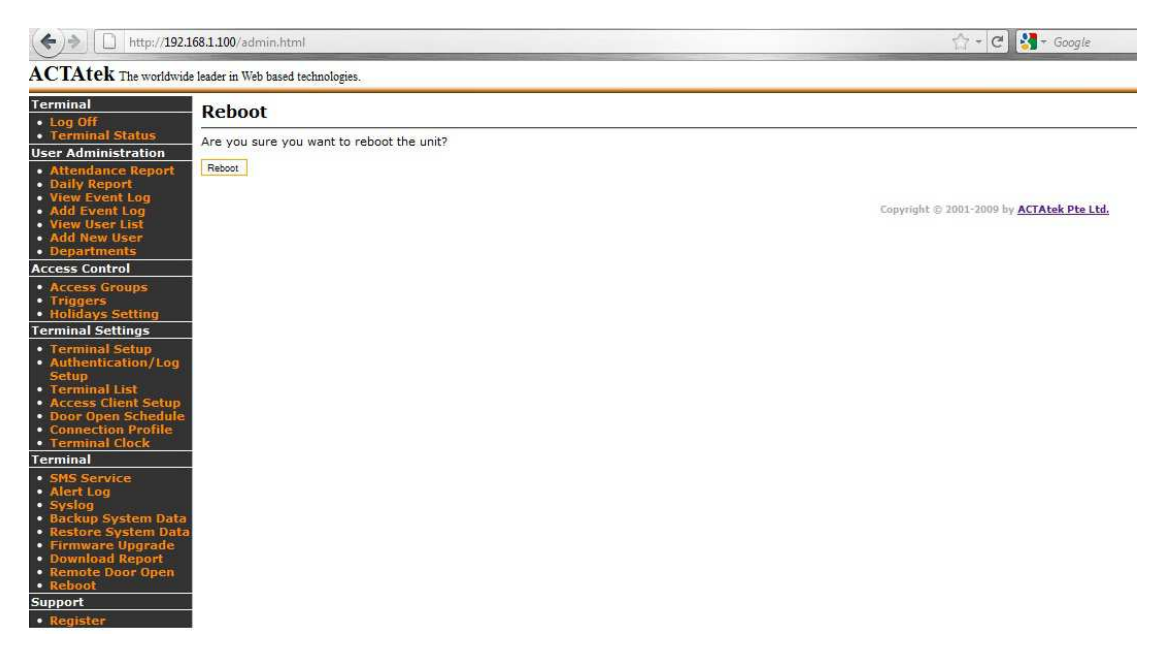

Click on the 'Reboot' button to reboot the unit.

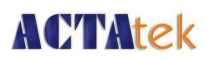

# **Chapter 6. Registration External IP Reader to Access Manager**

This Chapter is to guide you on how to setup/register the External IP Smart Card Reader to your Access Manager Lite or Suite.

#### **6.1. Setup to Access Manager Mode**

To enable the Access Manager Client function on the Terminal Settings.

- 1) Go to Terminal Settings->Terminal Setup
- 2) Under the Miscellaneous->Terminal Mode.
- 3) Select "Access Manager" then click on "submit" button.

Once submit the External IP Smart Card Reader Terminal settings will appear as per sample image shown below:

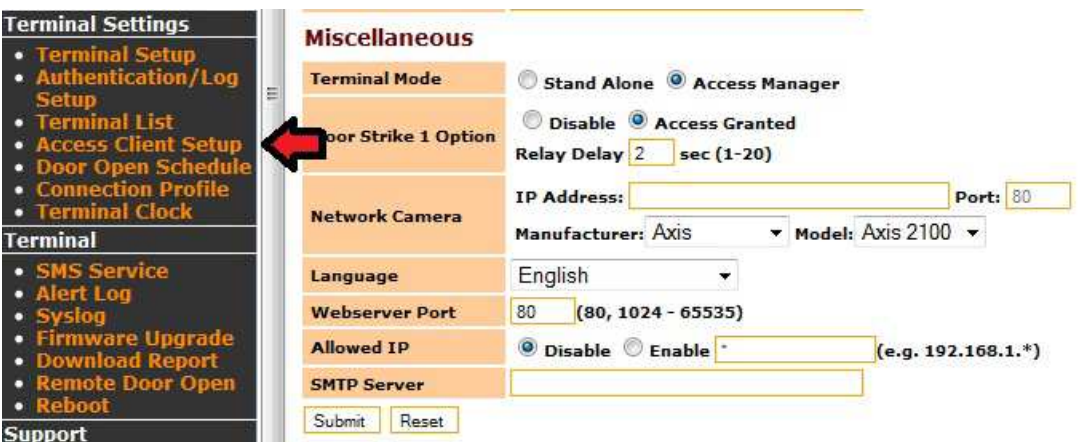

# **6.2. Configuration of External IP Reader for Access Manager**

This setup will register the device from your existing AML/AMS.

- 1. Click on "Access Client Setup ".
- 2. Enter the Endpoint URL as per following:

#### **For AML:**

http://<IP ADDRESS of AccessManager>:7780/AccessServer/AccessService.asmx **For AMS:** 

http://<IP ADDRESS of AccessManager>:80/AccessServer/AccessService.asmx

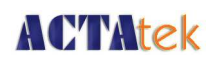

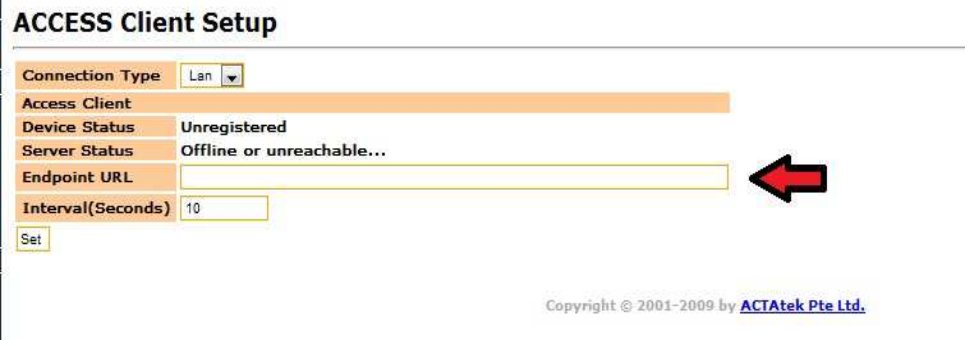

3. Once done, click "Set". If successfully detected Access Manager, There will be a "Register" appear on the same screen.

ACTAtek The worldwide leader in Web based technologies.

| <b>Terminal</b><br>$\blacktriangle$<br>• Log Off<br><b>Terminal Status</b>                                                     | <b>ACCESS Client Setup</b><br>[Save settings successfully] |                                                          |
|----------------------------------------------------------------------------------------------------|------------------------------------------------------------|----------------------------------------------------------|
| <b>User Administration</b>                                                                                                    | <b>Connection Type</b>                                     | Lan V                                                    |
| • Attendance Report<br><b>Daily Report</b><br><b>View Event Log</b>                                                            | <b>Access Client</b>                                       |                                                          |
|                                                                                                    | <b>Device Status</b>                                       | <b>Unregistered</b>                                      |
| • Add Event Log                                                                                                    | <b>Server Status</b>                                       | Online                                                   |
| • View User List<br>• Add New User                                                                                             | <b>Endpoint URL</b>                                        | http://192.168.10.120:80/AccessServer/AccessService.asmx |
| • Departments                                                                                                    | Interval(Seconds)                                          | 20                                                       |
| <b>User Messages</b>                                                                                                    | Register<br>Set                                            |                                                          |
| <b>Access Control</b>                                                                                                    |                                                            |                                                          |
| • Access Groups<br><b>Triggers</b><br><b>Holidays Setting</b>                                                                  |                                                            |                                                          |
| <b>Terminal Settings</b>                                                                                                    |                                                            |                                                          |
| • Terminal Setup<br>• Authentication/Log<br><b>Setup</b><br><b>Terminal List</b><br><b>Access Client Setup</b><br>a Cinana Cal |                                                            |                                                          |

Note: If you cannot see the [Register] button, please kindly check your Windows Firewall setting to Allow port 7780 or 80.

4. Click on the "Register " button and the External IP Reader will start registering itself with the Access Manager. Sample snapshot below:

**ACTAtek** The worldwide leader in Web based technologies.

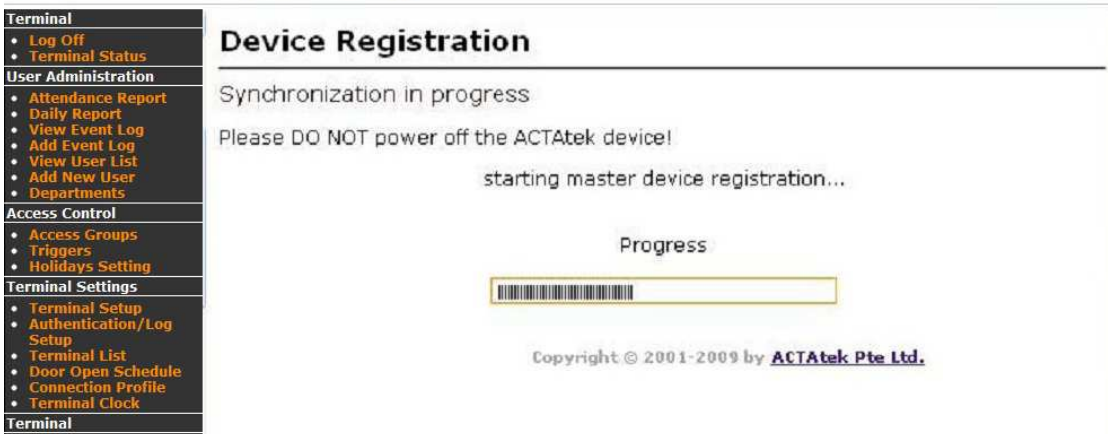

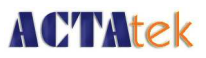

5. Once registered successfully, you will see on the Device status as shown below "Registered". You can also "Unregister" the device if there is any changes being made on the Endpoint URL or if you want to remove this terminal from the existing Access Manager.

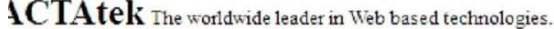

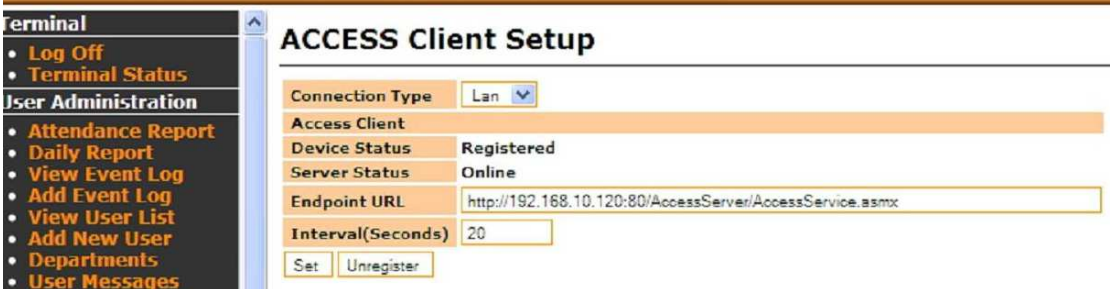

6. You can verify the External IP Reader has been connected to the Access Manager by going to the "Terminal Status" page and check from the "Access Manager" portion.

ACTAtek The worldwide leader in Web based technologies.

| <b>Terminal</b>                                                                                                    | <b>Terminal Status</b>                                                                                                    |                                                                                                    |
|----------------------------------------------------------------------------------------------------|----------------------------------------------------------------------------------------------------|----------------------------------------------------------------------------------------------------|
| $\bullet$ Log Off<br><b>Terminal Status</b>                                                                                                    | <b>Model Number</b>                                                                                                    | ACTA3er-1K-SMa                                                                                       |
| <b>User Administration</b><br>• Attendance Report<br><b>Daily Report</b><br>• View Event Log<br><b>Add Event Log</b><br><b>View User List</b><br><b>Add New User</b>          | Serial Number<br><b>Firmware Version</b><br><b>FAM Version</b><br><b>Terminal Description</b><br><b>IP Address</b><br><b>Primary/Secondary Unit</b> | 00111DA05002<br>actatek 1 00.0111<br><b>NO FAM</b><br><b>ACTAtek ER</b><br>192.168.10.121<br>Primary |
| <b>Departments</b><br><b>Access Control</b>                                                                                                    | <b>System Uptime</b><br><b>Registered/Maximum Users</b>                                                                                             | 4 Minute(s)<br>1/1000                                                                                |
| <b>Access Groups</b><br><b>Triggers</b><br><b>Holidays Setting</b>                                                                                                    | <b>Automatch Users</b><br><b>Current Status</b><br>Last Time Server Sync Time Time Server Disabled                                                  | O/O<br>Online                                                                                        |
| <b>Terminal Settings</b>                                                                                                    | <b>Total Flash Memory Size</b>                                                                                                    | 253.63M                                                                                              |
| • Terminal Setup<br><b>Authentication/Log</b><br><b>Setup</b><br><b>Terminal List</b><br><b>Access Client Setup</b><br><b>Door Open Schedule</b><br><b>Connoction Destile</b> | <b>Access Manager</b><br><b>Connection Type</b><br><b>Server Status</b><br><b>Device Status</b>                                                     | LAN<br>online<br>Registered                                                                          |